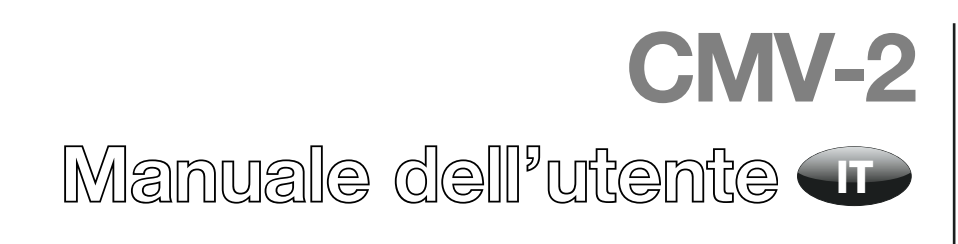

<span id="page-0-1"></span><span id="page-0-0"></span>PBI-230224-H 07/2012

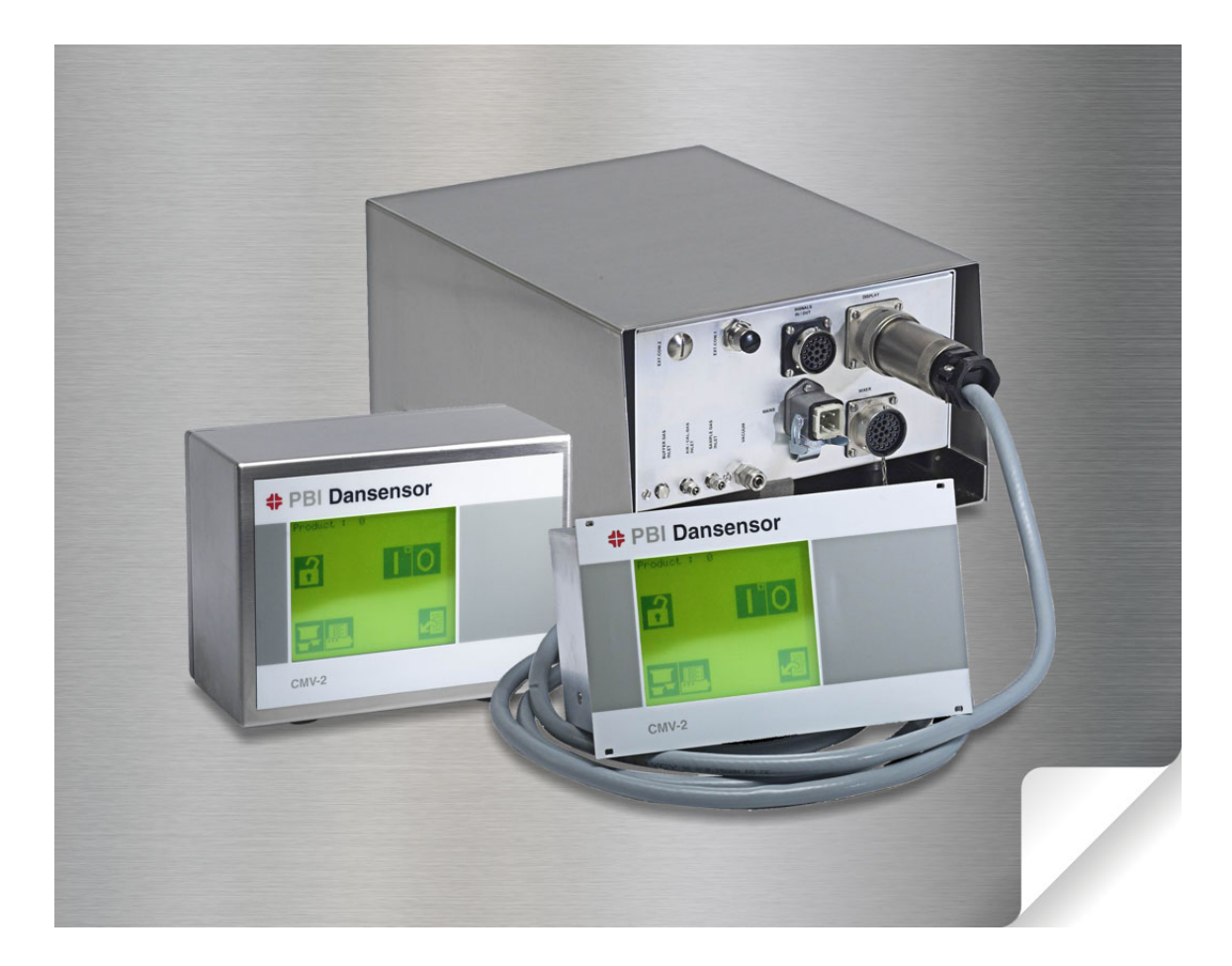

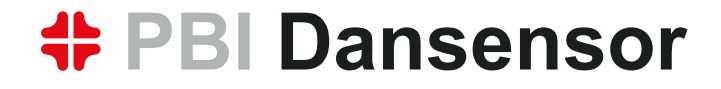

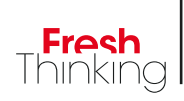

# CMV-2 Manuale dell'utente

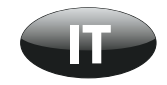

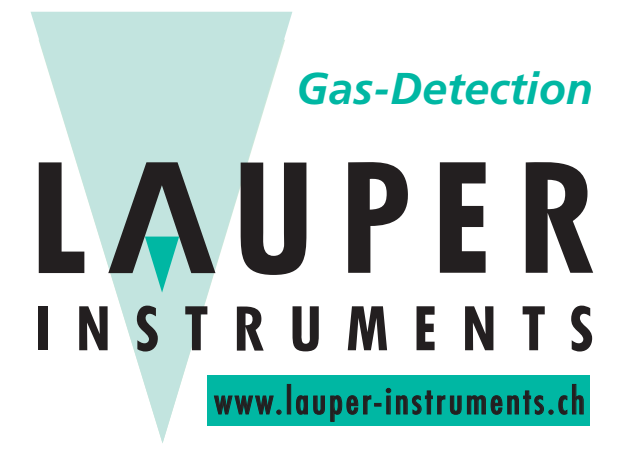

**Lauper Instruments AG**

Irisweg 16B CH-3280 Murten Tel. +41 26 672 30 50 info@lauper-instruments.ch www.lauper-instruments.ch

## [Indice](#page-7-0)

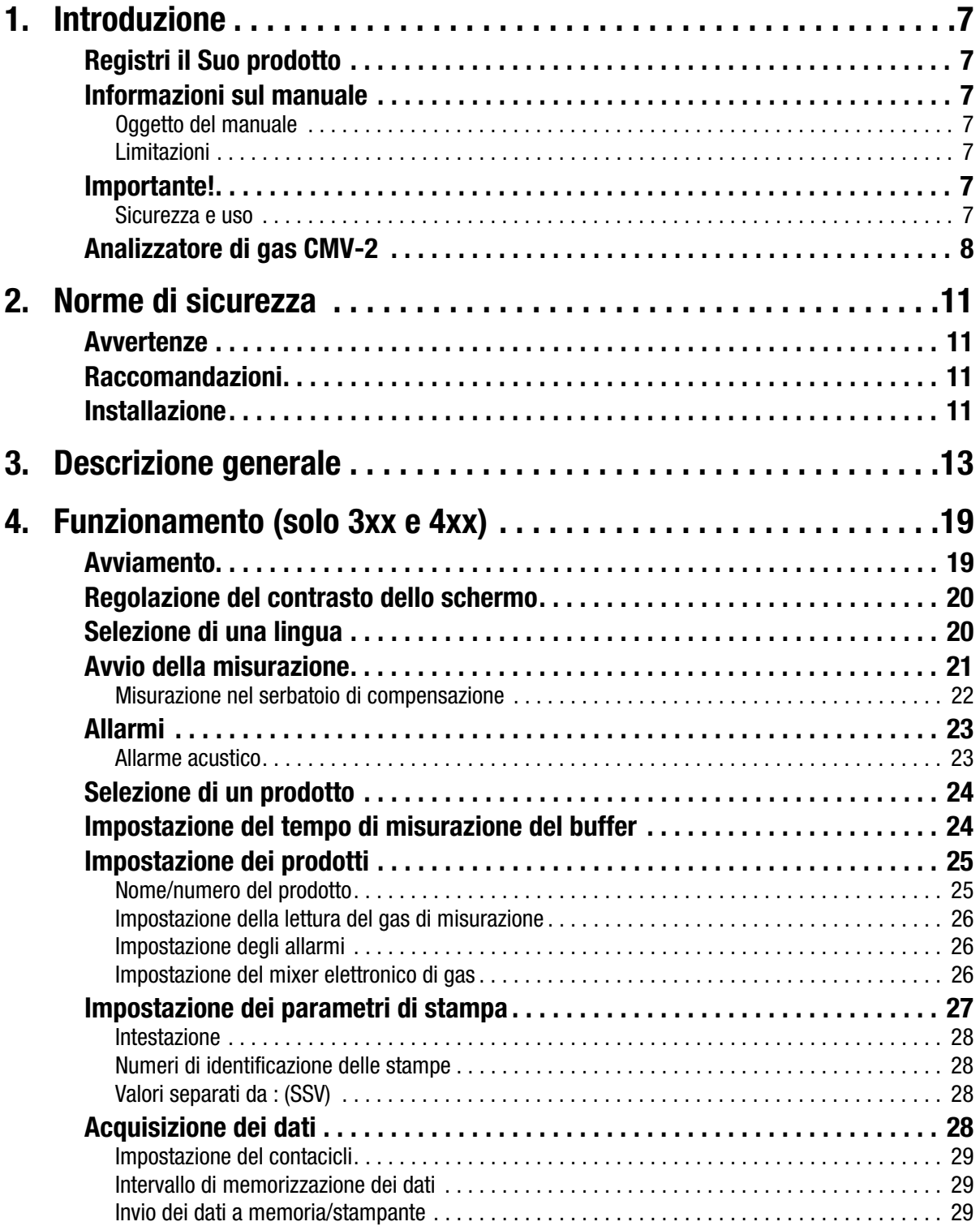

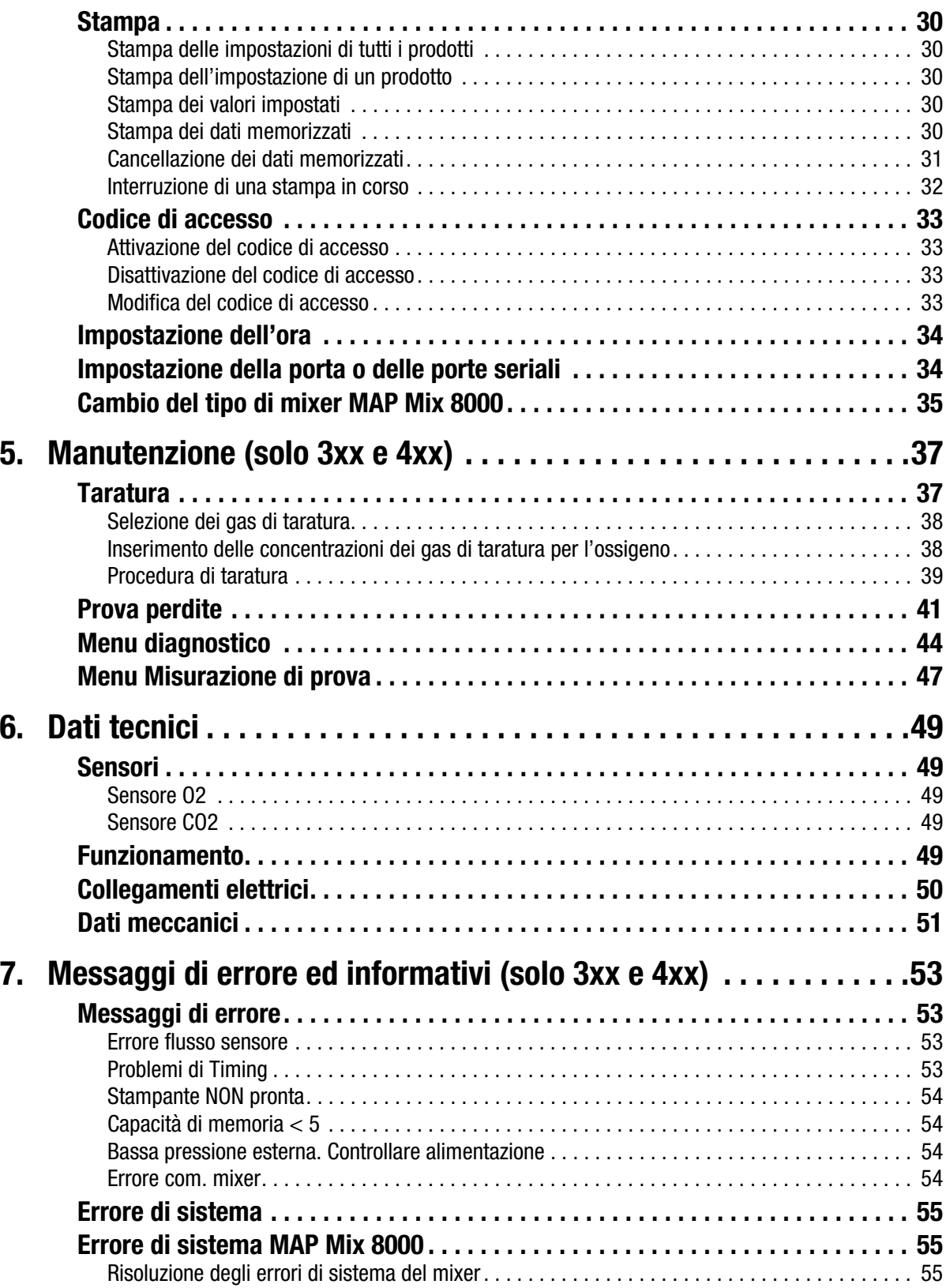

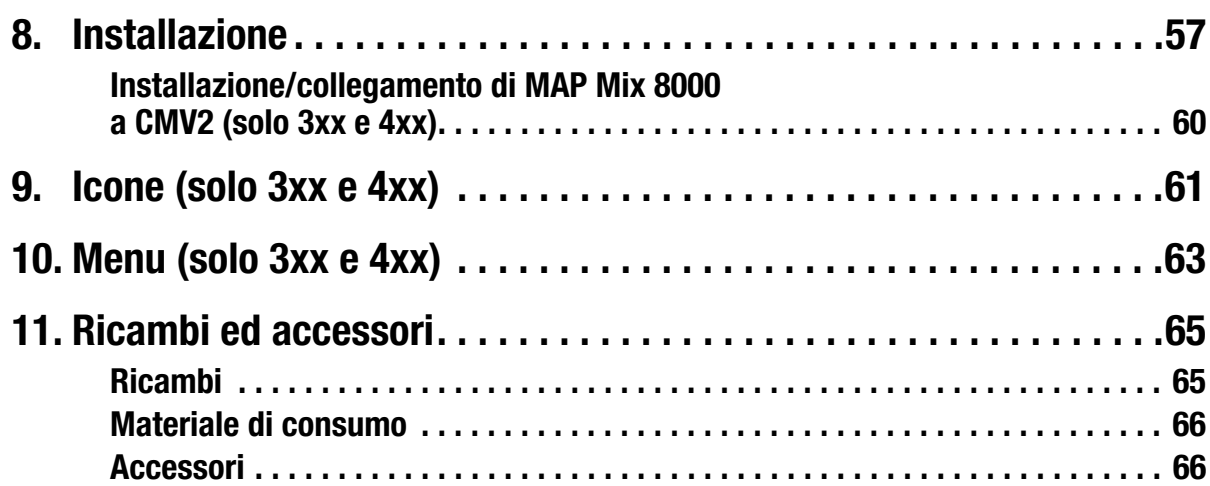

## <span id="page-7-0"></span>1. Introduzione

### <span id="page-7-1"></span>Registri il Suo prodotto

Grazie per aver acquistato un prodotto PBI-Dansensor, che speriamo soddisfi le Sue esigenze.

Per poter apprendere di più sui nostri clienti ed il mercato in cui operiamo, La preghiamo di compilare il modulo di registrazione del prodotto disponibile online su

#### www.pbi-dansensor.com/register

In cambio Le offriamo la possibilità di ricevere importanti informazioni relative al prodotto, quali novità in materia di aggiornamento di software e simili.

### <span id="page-7-3"></span><span id="page-7-2"></span>Informazioni sul manuale

### Oggetto del manuale

• Questo manuale descrive le procedure comuni di uso e manutenzione del dispositivo  $CMV-2$ 

Il manuale è destinato agli utenti del dispositivo e deve sempre essere conservato a portata di mano per riferimento.

### <span id="page-7-4"></span>Limitazioni

- I testi e le illustrazioni contenuti in questo manuale sono aggiornati alla data di stampa.
- Eventuali differenze tra il manuale e l'attrezzatura riflettono le migliorie apportate dopo la stampa del manuale.
- Eventuali variazioni, imprecisioni tecniche ed errori tipografici verranno corretti nelle edizioni successive.
- Nell'ambito della nostra politica di continuo miglioramento, ci riserviamo il diritto di modificare design e specifiche senza preavviso.

### <span id="page-7-6"></span><span id="page-7-5"></span>Importante!

### Sicurezza e uso

- Prima di utilizzare l'attrezzatura, accertarsi che sia stata installata e configurata correttamente come descritto nel presente manuale.
- Il produttore non potrà essere ritenuto responsabile per eventuali danni dovuti all'uso errato dell'attrezzatura.

### <span id="page-8-0"></span>Analizzatore di gas CMV-2

CMV-2 è un analizzatore di gas progettato specificatamente per le misurazioni su confezionatrici a gassotto vuoto. L'analizzatore misura simultaneamente l'ossigeno  $(0<sub>2</sub>)$  e l'anidride carbonica  $(C0<sub>2</sub>)$  oppure soltanto l'ossigeno, a seconda della versione. L'analizzatore può essere incorporato nella maggior parte delle macchine, sia nuove che esistenti.

CMV-2 misura il contenuto di gas nel pacchetto riempito, immediatamente prima della sigillatura. Pertanto, il metodo di misurazione impiegato non danneggia il pacchetto. La concentrazione di gas viene misurata per ogni ciclo della confezionatrice.

La velocità di risposta e la precisione elevata del sistema assicurano una misurazione ed un controllo affidabili della concentrazione di gas nel pacchetto.

Il sistema agevola il rodaggio delle nuove confezionatrici consentendo di definire i parametri principali relativamente al contenuto di ossigeno ed anidride carbonica. In tal modo, si riducono i test di laboratorio necessari.

CMV-2 preleva il gas di misurazione dal vuoto del prodotto creato dallo stampo della macchina. I risultati di questo tipo di misurazione sono praticamente identici a quelli che potrebbero essere successivamente ottenuti con un metodo di prelievo dal pacchetto finito tradizionale. Poiché la precisione di ripetizione del sistema è estremamente elevata, il contenuto di gas misurato da CMV-2 sarà praticamente identico al contenuto di gas effettivo nel pacchetto.

CMV-2 è predisposto per la comunicazione con la confezionatrice, quindi diventa parte integrante della macchina.

CMV-2 assicura un controllo uniforme e lineare del contenuto di ossigeno ed anidride carbonica nel processo di confezionamento.

CMV-2 è disponibile in diverse versioni con funzioni specifiche:

#### • Pannello di comando

CMV-2 è disponibile come sistema costituito da un modulo analizzatore  $\bullet$  e da un'unità di comando compatta separata, collegata al modulo analizzatore per mezzo di un cavo da 3 m per la massima flessibilità. Sono disponibili due quadri di comando: una versione per l'incorporazione in un pannello

**2** ed una versione in acciaio **8** inox con classe di protezione IP65.

CMV-2 è disponibile anche senza interfaccia di comando ed in tal caso deve essere gestito da un PC o PLC per mezzo di una porta RS-232.

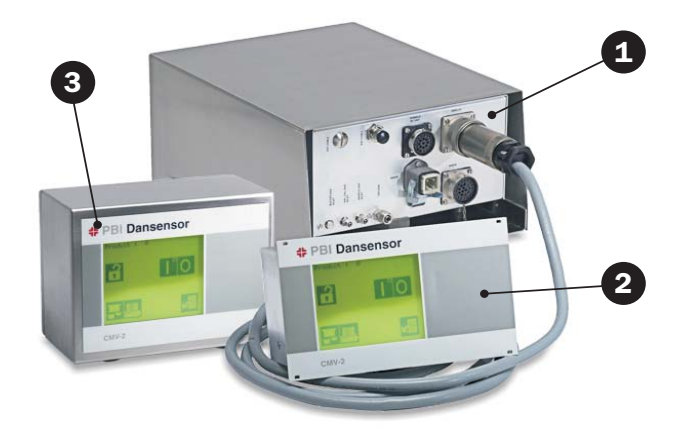

• Sensore CO<sub>2</sub>

Con il sensore  $CO<sub>2</sub>$  il campo di misurazione è: 0-100% vol.  $CO<sub>2</sub>$ .

#### • Opzioni di collegamento

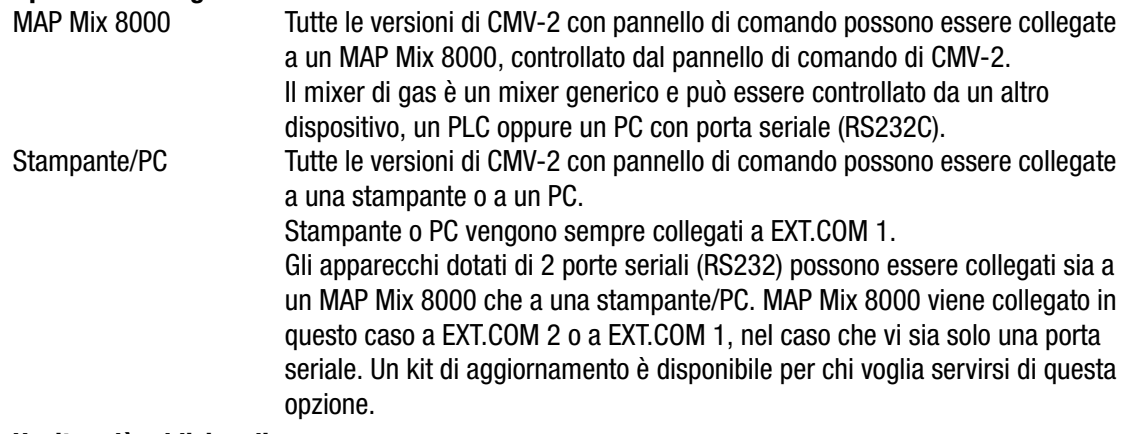

#### • Uscite relè addizionali

Le versioni senza pannello di comando hanno un'uscita relè denominata "PRONTO", che viene attivata quando CMV-2 è pronto per la misurazione.

Le versioni con pannello di comando sono disponibili con tre uscite relè addizionali, che possono essere utilizzate per allarmi definiti dall'utente.

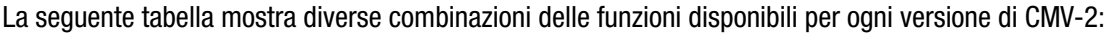

<span id="page-9-0"></span>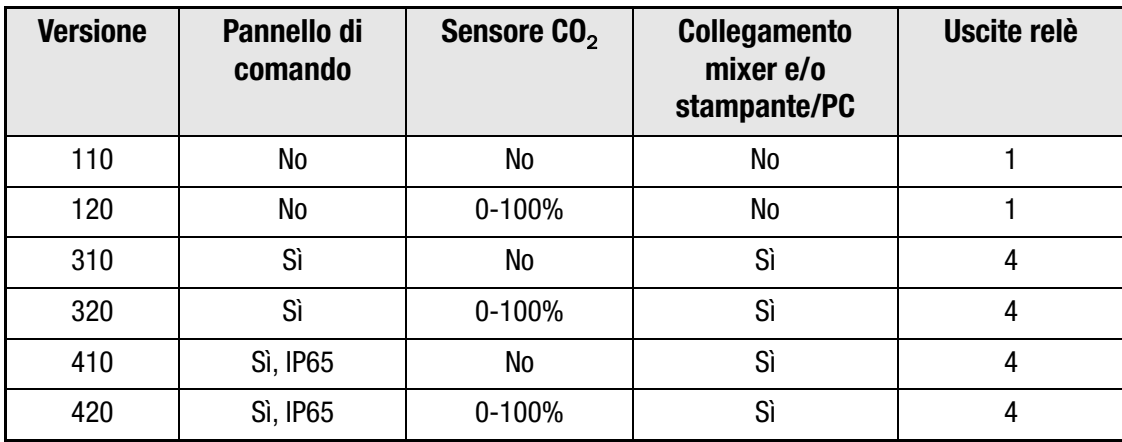

## <span id="page-11-0"></span>2. Norme di sicurezza

### <span id="page-11-1"></span>Avvertenze

- Il selettore di tensione sul modulo analizzatore deve essere azionato esclusivamente da personale autorizzato.
- L'unità può essere smontata ed aperta esclusivamente da personale autorizzato.
- CMV-2 deve essere installato esclusivamente da personale autorizzato.
- Leggere attentamente le presenti istruzioni prima di utilizzare l'unità.
- Per premere i tasti sul pannello di comando, utilizzare esclusivamente le dita. Matite, oggetti metallici ecc. possono danneggiare la pellicola protettiva.

### <span id="page-11-2"></span>Raccomandazioni

- Controllare regolarmente il contenuto di ossigeno ed anidride carbonica nei pacchetti finiti. A tal scopo, si raccomanda l'uso di PBI-Dansensor A/S' CheckPoint o CheckMate. Effettuare immediatamente il controllo dopo ogni cambio di produzione.
- Per evitare lunghe attese per il riscaldamento dello strumento, si raccomanda di utilizzare un interruttore di rete ed un interruttore di alimentazione separati in modo da non dover mai spegnere lo strumento o spegnerlo raramente. Lo strumento è progettato per rimanere sempre collegato alla tensione di rete.

### <span id="page-11-3"></span>Installazione

La garanzia dello strumento è valida esclusivamente se installazione ed assistenza vengono effettuate da personale autorizzato. Vedere ["8. Installazione" on page 57.](#page-57-0)

## <span id="page-13-0"></span>3. Descrizione generale

Come indicato in precedenza, CMV-2 è disponibile come sistema costituito da un modulo analizzatore ed un pannello di comando oppure come modulo singolo per il controllo da parte di un PC o PLC. Il presente manuale descrive le versioni 3xx, 4xx, cioè sistemi completi costituiti da un modulo analizzatore ed un pannello di comando. La tabella a [page 9](#page-9-0) mostra le differenze tra le versioni.

Il modulo analizzatore include sensore dell'ossigeno, sensore  $CO<sub>2</sub>$  (se ordinato), valvole, alimentatore e connettori.

Il unitá di comando (vedere [Fig. 1](#page-13-1)) include un display ed una tastiera. Lo schermo è un "touch screen", cioè prevede 20 tasti coperti da una pellicola trasparente che si utilizzano per gestire il modulo. Ogni tasto riporta un'icona corrispondente alla relativa funzione.

CMV-2 imposta automaticamente il campo di misurazione. La concentrazione di ossigeno viene visualizzata con uno, due o tre decimali a seconda del campo di misurazione. Nel campo 0-1% con tre decimali, nel campo 1-10% con due decimali e nel campo 10-100% con un decimale.  $CO<sub>2</sub>$  ed equilibrio vengono visualizzati solamente con un decimale.

**%O2 0.182 %CO2 30.1 Bal 69.7** $\mathbf{E}$ **Ciclo : 10999 Prodotto:107 Meatballs (Pork..) CMV-2** 

L'equilibrio corrisponde a 100 - % $0<sub>2</sub>$  - %CO<sub>2</sub>.

Fig. 1. Unità di comando

<span id="page-13-1"></span>Il sistema completo, costituito da CMV-2 e componenti rilevanti della confezionatrice, è illustrato nelle [Fig. 2](#page-14-0) e [Fig. 3 a pagina 14](#page-14-1). Occorre notare che V7 e V6 sono presenti solamente nelle versioni dotate di sensore  $CO<sub>2</sub>$ . Essi sono necessari per proteggere il sensore  $CO<sub>2</sub>$  da variazioni di pressione eccessive durante il normale funzionamento.

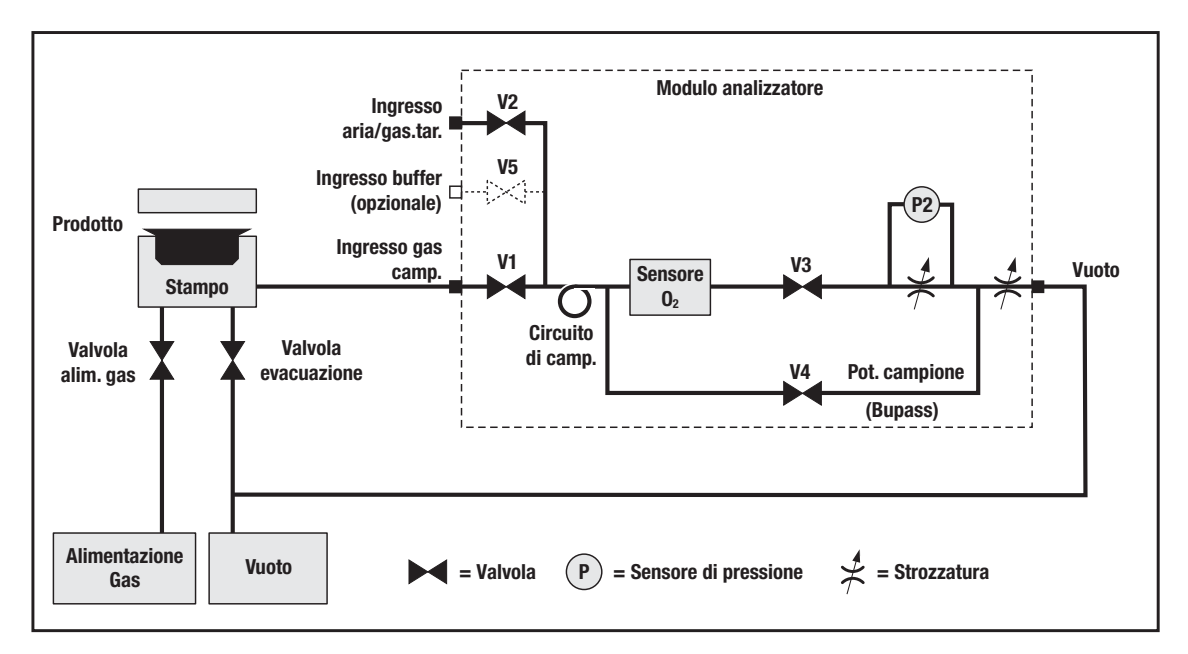

Fig. 2. Principio del sistema, versioni senza sensore  $CO<sub>2</sub>$ 

<span id="page-14-0"></span>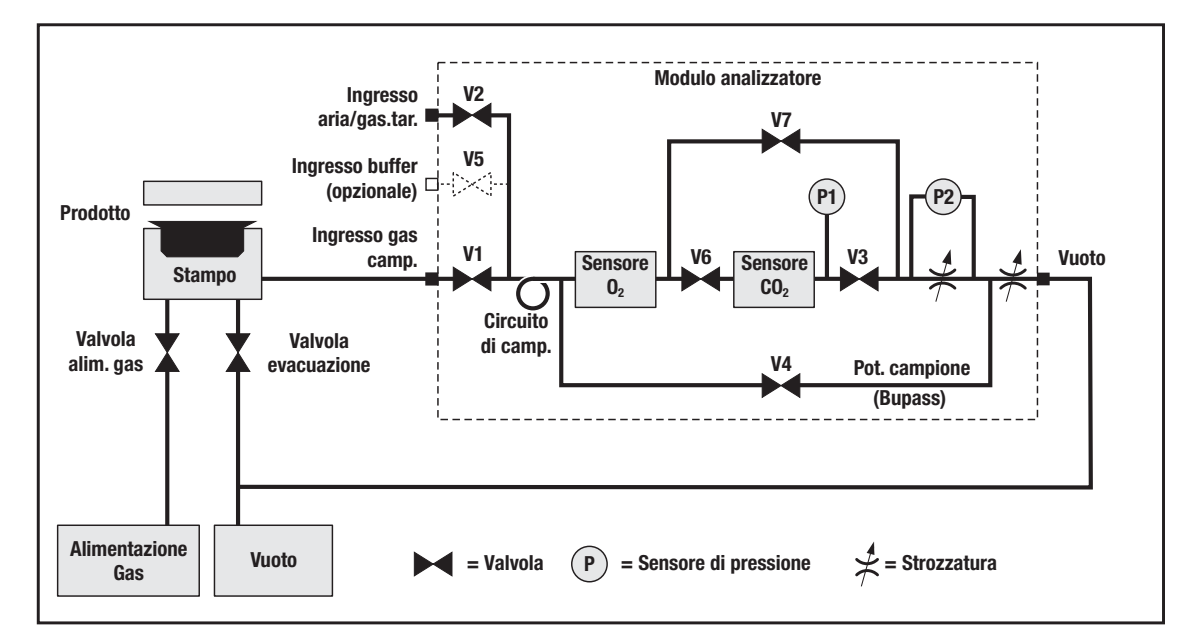

<span id="page-14-1"></span>Fig. 3. Principio del sistema, versioni con sensore  $CO<sub>2</sub>$ 

La procedura di misurazione comporta l'apertura e la chiusura delle valvole in una sequenza bilanciata con cura. [Fig. 2](#page-14-0) e [Fig. 3](#page-14-1) mostra lo stampo e le valvole della confezionatrice per l'alimentazione del gas e l'evacuazione. L'ingresso dell'analizzatore è collegato all'uscita del vuoto dallo stampo a monte della relativa valvola del vuoto. L'uscita dell'analizzatore è collegato al vuoto della confezionatrice. Per sincronizzare CMV-2 con la macchina sono necessari due segnali di comando dalla confezionatrice. I segnali della confezionatrice vengono utilizzati per attivare le valvole di alimentazione del gas ed evacuazione. Questi due segnali vengono combinati in un segnale, "Segnale di controllo misurazione", utilizzato per controllare il processo di misurazione. Vedere [Fig. 4](#page-16-0) e [Fig. 5 on page 16](#page-16-1).

La procedura di misurazione può essere suddivisa in quattro sotto-sequenze: Evacuazione, Alimentazione del gas, Equalizzazione della pressione e Misurazione:

#### • Evacuazione

In tal caso, la valvola di evacuazione della confezionatrice è aperta, quindi si forma una pressione negativa nello stampo. Le valvole V1, V4 e V3 dell'analizzatore sono aperte, tutte le altre valvole sono chiuse. La valvola V4 crea una forte pressione negativa nel sensore dell'ossigeno, rimuovendo gli eventuali residui di gas della sequenza di misurazione precedente. Anche la valvola V7 contribuisce a tale effetto poiché è collegata all'altro lato del sensore dell'ossigeno. Poiché la pressione sul lato di aspirazione differisce rispetto a quella all'ingresso del gas campione, si ottiene un flusso verso il lato di aspirazione.

#### • Alimentazione del gas

La valvola di evacuazione della confezionatrice si chiude, mentre le valvole di alimentazione del gas si aprono per riempire di gas il pacchetto. Poiché le valvole V1, V4 e V7 sono ancora aperte, parte del gas contenuto nel pacchetto viene aspirata nell'analizzatore riempiendo il "Circuito di campionamento". Occorre notare che la pressione negativa è ancora forte nel sensore dell'ossigeno.

#### • Equalizzazione della pressione

La valvola di alimentazione del gas della confezionatrice si chiude ed il pacchetto viene sigillato. Allo stesso tempo, si chiudono le valvole V1, V4 e V7. La valvola V2 si apre per portare il "Circuito di campionamento" ed il sensore dell'ossigeno alla pressione atmosferica.

#### • Misurazione, versioni senza sensore  $CO<sub>2</sub>$

Le valvole V1 e V4 sono chiuse, la valvola V2 è ancora aperta. La valvola V3 si riapre. La strozzatura in serie con la valvola V3 è bilanciata per garantire un livello di flusso ottimale attraverso il sensore dell'ossigeno. Il gas dal "Circuito di campionamento" attraversa il sensore dell'ossigeno e viene misurata la concentrazione.

### • Misurazione, versioni con sensore  $CO<sub>2</sub>$

Le valvole V1, V4 e V7 sono chiuse, la valvola V2 è ancora aperta. Le valvole V3 e V6 si aprono. La strozzatura in serie con la valvola V3 è bilanciata per garantire un livello di flusso ottimale attraverso i sensori. Il gas dal "Circuito di campionamento" attraversa entrambi i sensori e viene misurata la concentrazione di ossigeno. In seguito al lungo tempo di risposta del sensore  $CO<sub>2</sub>$  è previsto un ritardo che fa in modo che la sequenza di evacuazione/alimentazione del gas successiva possa iniziare dal punto in cui viene misurato il contenuto di CO<sub>2</sub>. Ciò è possibile solamente perché le valvole V2, V3 e V6 si chiudono mentre il sensore contiene ancora il gas di misurazione.

#### • Misurazione del serbatoio di compensazione (opzionale)

CMV2 può effettuare direttamente la misurazione del gas nel serbatoio di compensazione, utilizzato per l'alimentazione del gas alla confezionatrice, vedere [Fig. 2 on page 14](#page-14-0). In tal caso, lo stampo della confezionatrice non viene misurato.

La misurazione della concentrazione di gas nel serbatoio di compensazione viene effettuata per controllo all'avviamento oppure qualora si sospetti una composizione errata del gas nel serbatoio di compensazione.

La misurazione nel serbatoio di compensazione viene effettuata aprendo le valvole V2, V5 e V3. Nel caso di CMV2 con sensore  $CO<sub>2</sub>$ , viene aperta anche la valvola V6. Il gas dal serbatoio di compensazione viene quindi spinto attraverso V5. Parte del gas viene assorbita dal sistema di sensori. Il gas in eccesso viene scaricato attraverso V2.

Nei diagrammi di tempo, [Fig. 4](#page-16-0) e [Fig. 5](#page-16-1), le posizioni delle valvole ed il segnale di controllo misurazione sono illustrati per mezzo di linee i cui livelli variano nel tempo. Un livello basso indica che le valvole sono chiuse. Un livello alto indica che le valvole sono aperte. La linea del tempo per il segnale di controllo misurazione indica il livello di tensione.

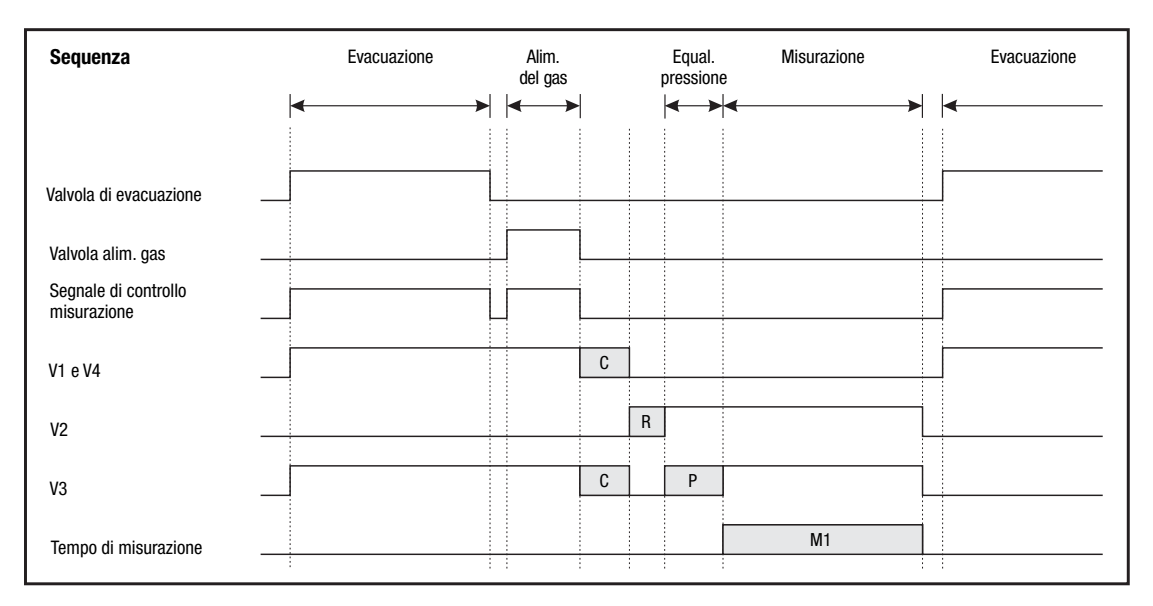

Fig. 4. Diagramma di tempo per il processo di misurazione, versioni senza sensore  $CO<sub>2</sub>$ 

<span id="page-16-0"></span>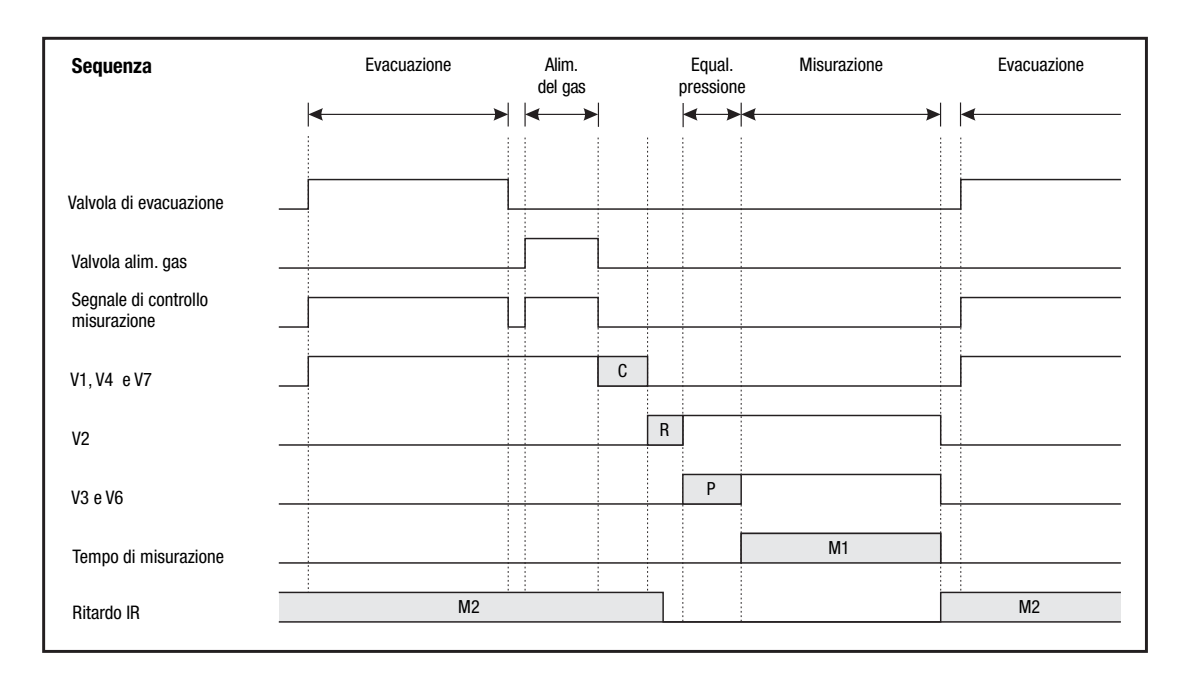

<span id="page-16-1"></span>Fig. 5. Diagramma di tempo per il processo di misurazione, versioni con sensore  $CO<sub>2</sub>$ 

CMV-2 è impostato per prelevare un campione di misurazione per ogni ciclo di confezionamento mediante i parametri C, R, P, M1 e M2.

Questi parametri vengono impostati da personale autorizzato in sede di installazione e commissionamento.

#### Ritardo chiusura valvola, C

Prolunga il periodo di campionamento. Se il tempo di alimentazione del gas è molto corto, prolungando il tempo di campionamento, il gas può diffondersi nel sistema. "Ritardo chiusura valvola" consente anche una breve interruzione del segnale di controllo misurazione durante il passaggio da "Evacuazione" a "Alimentazione del gas".

#### Ritardo risposta valvola, R

Impedisce l'apertura della valvola V2 prima della chiusura della valvola V1. In tal modo si evita che l'aria atmosferica penetri nello stampo.

#### Equalizzazione della pressione, P

Ritarda la sequenza di misurazione successiva finché la pressione nel sensore non si è stabilizzata alla pressione atmosferica.

#### Ritardo misurazione, M1

Ritarda la misurazione dell'ossigeno finché il flusso di gas nel sensore non è stabile. L'ossigeno viene misurato allo scadere del ritardo impostato.

#### Ritardo IR, M2 (solamente per le versioni con sensore  $CO<sub>2</sub>$ )

Questo intervallo di tempo decorre dal termine della misurazione dell'ossigeno al momento in cui è disponibile il risultato della misurazione di CO<sub>2</sub>. Come descritto in precedenza, il tempo di risposta del sensore CO<sub>2</sub> è maggiore di quello del sensore dell'ossigeno, quindi è necessario prolungare la durata della misurazione. Ne deriva che il "Ritardo IR" può terminare nella sequenza di misurazione successiva. Ciò è possibile poiché il sensore  $CO<sub>2</sub>$ contiene il gas di misurazione e può misurarlo finché le valvole V3 e V6 sono chiuse.

Se la somma dei tempi C, R, P e M1 è così elevata da iniziare una nuova evacuazione prima che sia stata completata la misurazione, sullo schermo appare il messaggio "Segnale VAC anticipato" (VAC Signal too soon)*:* 

#### "PROBLEMI DI TIMING Segnale VAC anticipato."

Se la somma dei suddetti tempi + M2 è troppo lunga, sullo schermo appare il messaggio "Ritardo IR eccessivo" (IR delay too long):

### "PROBLEMI DI TIMING Ritardo IR eccessivo."

## <span id="page-19-0"></span>4. Funzionamento (solo 3xx e 4xx)

L'unità di comando prevede 20 tasti trasparenti posizionati direttamente sullo schermo. I tasti sono disposti su quattro file di cinque tasti ognuna.

I tasti per la gestione di CMV-2 prevedono icone con immagini o testi corrispondenti ad una modalità o funzione che può essere eseguita premendo l'icona (il tasto).

Quando un'icona rappresenta una funzione, è visualizzata in un campo rettangolare nero.

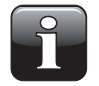

NOTA! I seguenti esempi di videate che mostrano le uscite di ossigeno  $(0_2)$ , CO<sub>2</sub> ed equilibrio (Bal). Le versioni sprovviste di sensore  $CO<sub>2</sub>$  incorporato mostrano soltanto il valore di ossigeno oppure ossigeno ed equilibrio.

### <span id="page-19-1"></span>Avviamento

CMV-2 si avvia con un'autodiagnosi che richiede circa 10 secondi. Al termine dell'autodiagnosi, inizia il riscaldamento. Appare la videata "Tempo rimanento...: xx min." (Heated in...: xx min) dove xx indica il tempo rimanente di riscaldamento.

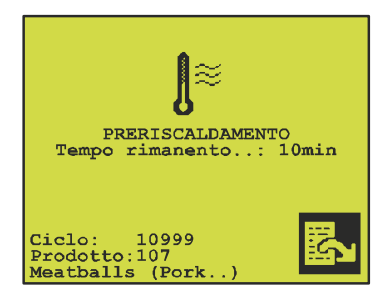

Fig. 6. Tempo rimanente di riscaldamento

Se CMV-2 è freddo, il riscaldamento richiede 10 minuti. Se è stato spento soltanto per un breve periodo, il riscaldamento richiederà meno tempo. Il tempo minimo di riscaldamento è 3 minuti.

Se nel menu principale è stato selezionato  $\blacksquare$ . la misurazione inizia automaticamente quando il conteggio nella videata *"*"Tempo rimanento...: xx min." ha raggiunto lo zero. Se invece è stato selezionato  $\blacksquare$ , il sistema è in "Modalità di standby" (Standby mode).

<span id="page-20-0"></span>Il contrasto dello schermo può essere regolato in modo da ottenere la luminosità ottimale. Il contrasto può essere regolato solamente nella videata di lettura, cioè quando sullo schermo è visualizzato il tempo di riscaldamento rimanente o il risultato della misurazione oppure nella modalità di standby.

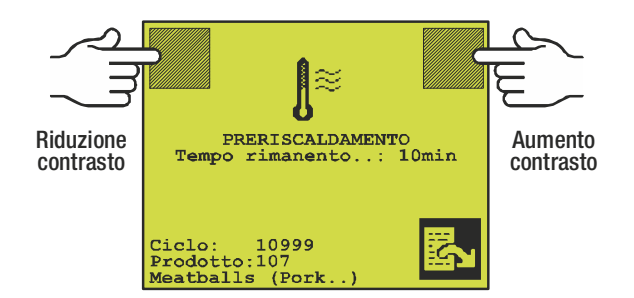

Fig. 7. Tasti per la regolazione del contrasto.

<span id="page-20-2"></span>La [Fig. 7](#page-20-2) mostra i due tasti invisibili per la regolazione del contrasto. Attivando i tasti, il sistema emette un breve *"*bip*"* ogni qualvolta viene aumentato o diminuito il contrasto.

### <span id="page-20-1"></span>Selezione di una lingua

CMV-2 prevede sei lingue opzionali: Inglese, Tedesco, Francese, Italiano, Spagnolo e Danese. La lingua selezionata verrà utilizzata per tutti i menu, i messaggi di errore e le stampe.

Per selezionare una lingua, procedere come segue:

- 1. Premere  $\mathbb{Z}$  una o due volte per visualizzare il menu principale (due volte se è collegato un mixer elettronico di gas, altrimenti una volta).
- 2. Premere  $\ddot{v}$  per visualizzare il menu di impostazione.
- 3. Premere  $\mathbb F$  per visualizzare il menu di selezione della lingua:

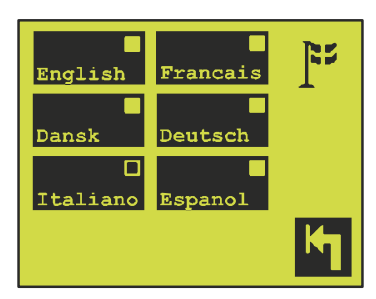

- 4. Selezionare una lingua e verificare che sia indicata nell'apposito campo.
- 5. Confermare premendo  $\blacksquare$ .

### <span id="page-21-0"></span>Avvio della misurazione

In CMV-2, la misurazione si avvia e conclude dal menu principale.

Premendo il tasto  $\blacksquare$  si avvia la misurazione, premendo  $\lozenge$  si conclude la misurazione. Il campo indicatore nel tasto  $\blacksquare$  (il quadratino nell'angolo superiore destro) indica se la funzione di misurazione è attiva oppure no.

**Misurazione conclusa/inattiva.** 

 Misurazione attiva: Se è in corso il riscaldamento, la misurazione inizierà automaticamente al termine del riscaldamento.

All'avvio di una misurazione, CMV-2 inizia un conto alla rovescia di 15 secondi. Nel frattempo viene misurata l'aria atmosferica attraverso la valvola V2 o la concentrazione nel serbatoio buffer attraverso la valvola V5 se è installata questa opzione. Inoltre viene controllato che il livello di flusso nel sensore sia corretto, cioè 75  $\pm$  25 ml.

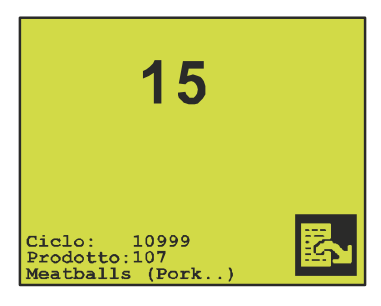

Al termine del conto alla rovescia, CMV-2 attiva un contatto relè denominato "pronto" (ready) che, se collegato correttamente, segnala alla confezionatrice che CMV-2 è pronto per la misurazione. Al termine della misurazione, la videata di lettura viene sostituita dalla seguente videata:

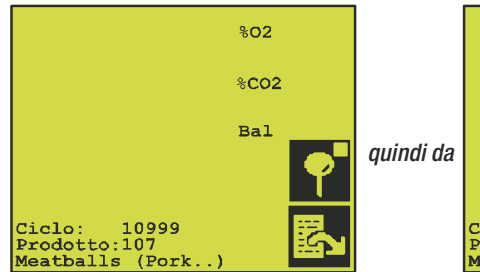

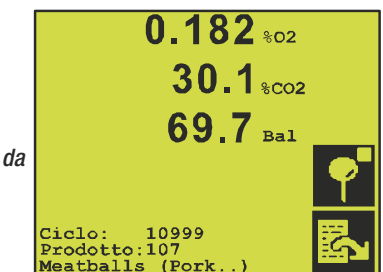

### <span id="page-22-0"></span>Misurazione nel serbatoio di compensazione

Premere  $\Omega$  nella videata di misurazione per avviare la misurazione della composizione del gas nel serbatoio di compensazione (il gas fornito alla confezionatrice, vedere [Fig. 2 on page 14](#page-14-0)). Questa opzione è disponibile solamente se è installato un serbatoio di compensazione opzionale. Una volta avviata la misurazione, la videata di misurazione assume il seguente aspetto:

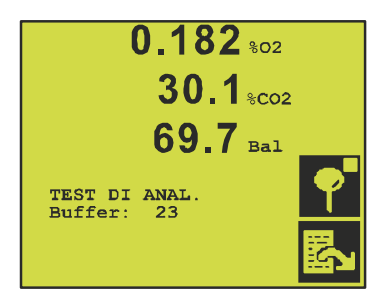

La misurazione ha una durata pari a quella specificata nel menu di impostazione. Vedere ["Impostazione](#page-24-1)  [del tempo di misurazione del buffer" on page 24.](#page-24-1) La misurazione può essere interrotta premendo prima che sia terminato il conto alla rovescia.

Al termine della misurazione del serbatoio di compensazione viene riselezionata automaticamente la misurazione sulla confezionatrice.

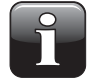

NOTA! Durante la misurazione del serbatoio di compensazione, la confezionatrice non viene misurata.

Tutti gli allarmi di concentrazione vengono disattivati all'avvio della misurazione del serbatoio di compensazione.

### <span id="page-23-0"></span>Allarmi

I risultati di misurazione di ogni ciclo vengono confrontati con i rispettivi limiti di allarme ed avvertimento del prodotto selezionato. Se vengono superati uno o più limiti, si attivano uno o più relè di allarme.

Il modulo analizzatore è dotato di tre relè di allarme. I relè di allarme possono essere collegati a trasmettitori di allarme esterni oppure alla confezionatrice per provocarne l'arresto in caso di superamento di uno o più limiti di allarme.

In caso di superamento di un limite di allarme o avvertimento, sul display appare:

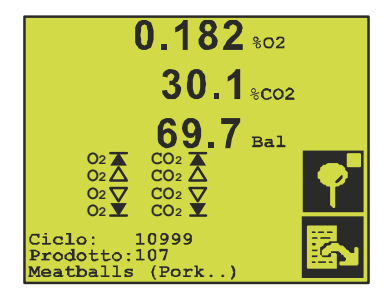

Nel suddetto esempio sono stati superati tutti i limiti di allarme ed avvertimento.

Quando viene superato un limite di allarme  $\triangle$  avvertimento, al posto del risultato di misurazione appare una  $\triangle$  e sotto il risultato viene indicato quale limite di allarme/avvertimento è stato superato.

Al superamento di un limite, viene segnalato un allarme dal relè corrispondente che comporta anche il lampeggio dello schermo. Dopo 3-4 secondi, il relè si disattiva e lo schermo smette di lampeggiare. Se è abilitato, viene emesso anche un allarme acustico.

### <span id="page-23-1"></span>Allarme acustico

Se viene superato uno degli 8 limiti di allarme/avvertimento, l'allarme può essere accompagnato da un allarme acustico.

Per abilitare o disabilitare l'allarme acustico, procedere come segue:

- 1. Premere  $\mathbb{Z}$  una o due volte per visualizzare il menu principale.
- 2. Premere  $\prod$  per visualizzare il menu di impostazione:

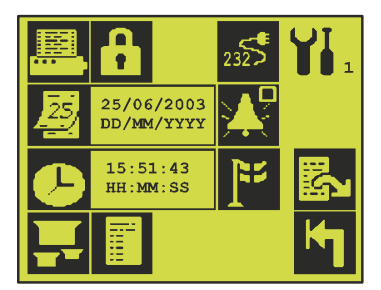

3. Il tasto **X** si utilizza per abilitare/disabilitare l'allarme acustico. Ad ogni pressione del tasto si commuta tra  $\sum$  (allarme acustico disabilitato) e  $\sum$  (allarme acustico abilitato).

### <span id="page-24-0"></span>Selezione di un prodotto

CMV-2 può memorizzare i parametri di un massimo di 32 prodotti. Ogni prodotto è identificato da un numero e da un nome (definiti dall'utente). Il prodotto attualmente selezionato è sempre visualizzato in alto nel menu principale ed in basso sulla videata dei valori di  $O_2$  e CO<sub>2</sub>.

Per selezionare un nuovo prodotto, procedere come segue:

- 1. Premere  $\mathbb{Z}$  una o due volte per visualizzare il menu principale.
- 2. Premere  $\Box$  per visualizzare il menu di selezione del prodotto:

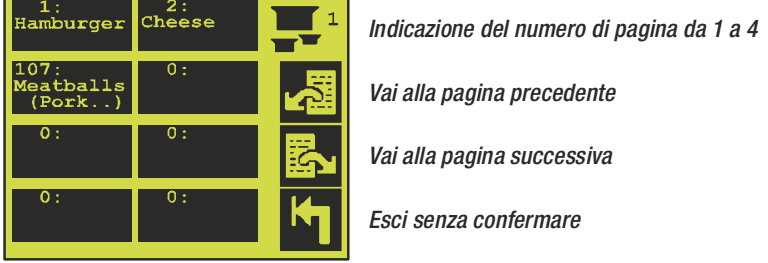

l menu di selezione del prodotto prevede 4 pagine, ognuna con 8 prodotti. Per selezionare un prodotto, premere direttamente il prodotto richiesto.

### <span id="page-24-1"></span>Impostazione del tempo di misurazione del buffer

Rilevante soltanto se è installato il buffer opzionale.

- 1. Premere **to una o due volte per visualizzare il menu principale.**
- 2. Premere  $\ddot{v}$  per visualizzare il menu di impostazione.
- 3. Premere  $\mathbb{Z}$  per visualizzare pagina 2 del menu:

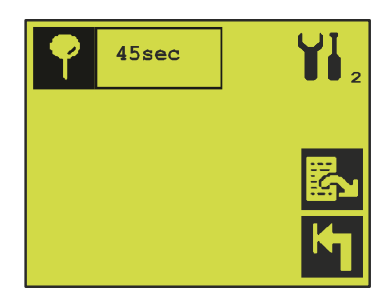

4. Premere **ed** ed inserire il tempo di misurazione richiesto in secondi.

### <span id="page-25-0"></span>Impostazione dei prodotti

Per inserire/modificare i parametri di impostazione di un prodotto, procedere come segue:

- 1. Premere  $\frac{1}{2}$  una o due volte per visualizzare il menu principale.
- 2. Premere  $\prod$  per visualizzare il menu di impostazione.
- 3. Premere  $\Box$  per visualizzare pagina 1 del menu di impostazione del prodotto. Premere  $\Box$  per sfogliare le 3 pagine del menu:

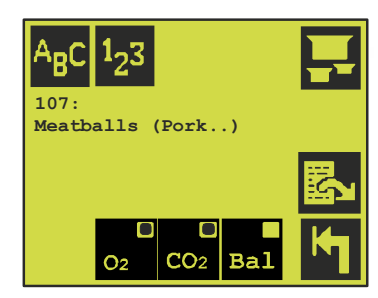

Qui vengono visualizzati i dati di impostazione del prodotto attualmente selezionato. Per modificare un altro prodotto, premere  $\blacksquare$  per visualizzare il menu di selezione del prodotto e selezionare uno dei prodotti. Occorre notare che la selezione di un prodotto da modificare non influenza il prodotto selezionato per la misurazione.

#### NB 1:

Per proteggere i dati memorizzati nel registro, nessun parametro dei prodotti può essere modificato finché il registro non è stato svuotato. Alla pressione di un tasto, se il registro non è stato svuotato appare "Dati nel registro" (Log data in store).

#### NB 2:

Se è attivata l'acquisizione dei dati (per stampante e/o memoria), il prodotto attualmente selezionato non può essere modificato. Alla pressione di un tasto, appare il messaggio "Acquisizione dati" (Data collection).

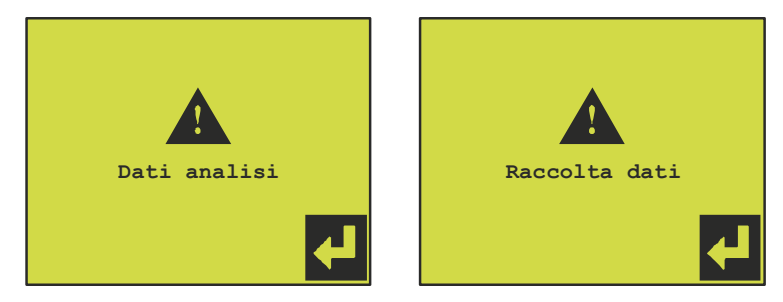

### <span id="page-25-1"></span>Nome/numero del prodotto

Ad ogni prodotto possono essere assegnati un numero ed un nome.

Premendo il tasto **es** è possibile inserire il numero del prodotto, compreso tra 0 e 999.

Premendo il tasto **ese** è possibile inserire il nuovo nome del prodotto, max 18 lettere.

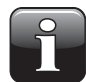

NOTA! Il sistema non controlla automaticamente se due o più prodotti sono stati registrati con lo stesso nome e numero.

### <span id="page-26-0"></span>Impostazione della lettura del gas di misurazione

Questa voce del menu è disponibile soltanto se lo strumento è dotato di sensore  $CO<sub>2</sub>$ .

- 1. Premere  $\overline{p}$  per attivare/disattivare la lettura di  $0_2$ .
- 2. Premere  $\frac{1}{2}$  per attivare/disattivare la lettura di CO<sub>2</sub>.

3. Premere **partitivare/disattivare la lettura dell'equilibrio.** 

L'equilibrio corrisponde al 100% meno gli altri gas indicati ( $0<sub>2</sub>$  e/o  $CO<sub>2</sub>$ ). Quando sono visualizzati sia  $O<sub>2</sub>$  che  $CO<sub>2</sub>$ , l'equilibrio corrisponde generalmente al contenuto di  $N<sub>2</sub>$  nel gas.

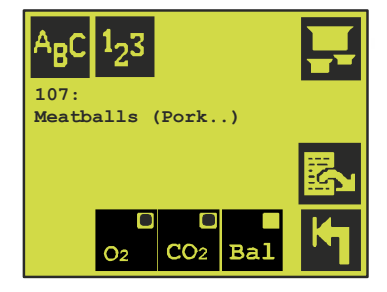

### <span id="page-26-1"></span>Impostazione degli allarmi

Premere **to per visualizzare pagina 2 del menu di impostazione.** I singoli limiti di allarme ed avvertimento possono essere impostati premendo direttamente il campo corrispondente.

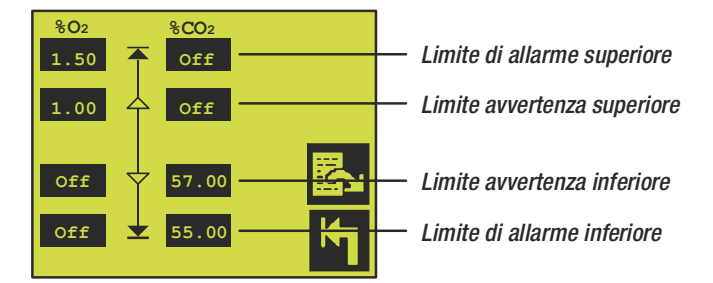

I valori misurati superiori/inferiori ai valori limite comporteranno lo scatto di un allarme e l'attivazione del relè del limite di allarme/avvertimento interessato.

### <span id="page-26-2"></span>Impostazione del mixer elettronico di gas

Premere **to per visualizzare pagina 3 del menu di impostazione del mixer elettronico di gas, se tale** dispositivo è installato e collegato a CMV-2.

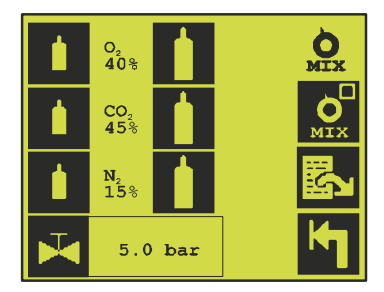

1. Premere  $\Omega$  per commutare tra impostazione prodotto ( $\blacksquare$ ) ed impostazione manuale ( $\Omega$ ). Nell'impostazione prodotto viene utilizzata automaticamente l'impostazione assegnata al prodotto selezionato al punto 2.

W 50<br>028 45<br>202§  $8N$ har 10999 Prodotto<br>Meatballs  $\overline{P}$ 

La figura sopra mostra la videata di misurazione II qualora sia stata selezionata l'impostazione prodotto del mixer elettronico di gas*.*

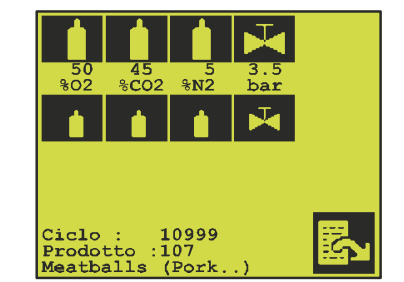

La figura sopra mostra la videata di misurazione II qualora sia stata selezionata l'impostazione manuale del mixer elettronico di gas.

2. Impostazione prodotto: Premere  $\blacksquare$  v. per aumentare/diminuire la percentuale di ogni gas. Premere il numero (ad es.  $CO<sub>2</sub>$  45%) del gas per inserire direttamente la percentuale. Il mixer non è impostato finché non viene premuto  $\mathbf{K}$  o  $\mathbb{R}$ .

Nell'impostazione manuale viene utilizzata l'impostazione selezionata al punto 3.

3. Impostazione manuale del mixer: Ritornare alla videata di lettura e premere **to per visualizzare il** menu di impostazione manuale del mixer. Premere  $\mathbf x$  per inserire la pressione che deve essere mantenuta nel serbatoio di accumulo dal mixer. Premere **1998** per aumentare/diminuire la percentuale di ogni gas. Premere  $\mathbb{Z}/\mathbb{Z}$  per aumentare/ridurre la pressione nel serbatoio di accumulo.

### <span id="page-27-0"></span>Impostazione dei parametri di stampa

CMV-2 è dotato di una porta seriale che permette di stampare i dati. Alla porta è possibile collegare una stampante, un PC o altri dispositivi con interfaccia seriale.

Per selezionare il menu di impostazione di stampante e stampe, procedere come segue:

- 1. Premere  $\mathbb{Z}$  una o due volte per visualizzare il menu principale.
- 2. Premere  $\blacksquare$  per visualizzare il menu di impostazione.
- 3. Premere **D** per visualizzare il menu di impostazione dei parametri di stampa:

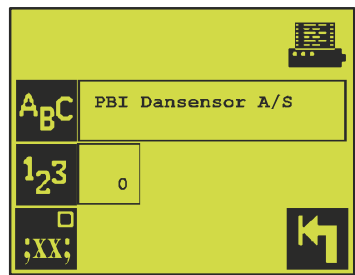

<span id="page-27-1"></span>Fig. 8. Menu di impostazione dei parametri di stampa.

### <span id="page-28-0"></span>Intestazione

Tutte le stampe hanno un'intestazione contenente testo, data ed ora di stampa nonché numero di serie di CMV-2.

Premendo il tasto **ese** (vedere [Fig. 8 on page 27](#page-27-1)) è possibile inserire l'intestazione. L'intestazione di stampa predefinita è "PBI-Dansensor A/S".

### <span id="page-28-1"></span>Numeri di identificazione delle stampe

Premendo il tasto <sup>123</sup> (vedere [Fig. 8 on page 27](#page-27-1)) è possibile inserire un numero di identificazione, compreso tra 0 e 255.

Questo numero apparirà su tutte le stampe da utilizzare per l'eventuale elaborazione automatica dei dati stampati. Il numero verrà stampato da solo sulla prima riga. Il numero di identificazione viene utilizzato ad esempio quando nella stessa sede sono presenti più CMV-2.

### <span id="page-28-2"></span>Valori separati da : (SSV)

Premere **put** per attivare/disattivare la stampa in formato SSV.

Il carattere di separazione deve essere selezionato solamente quando i dati devono essere acquisiti da un PC per la successiva elaborazione in un foglio di calcolo. In tutti gli altri casi, il carattere di separazione non deve essere selezionato (**xxi**). Quando i dati vengono trasmessi (stampati) ad un PC, ogni nuovo valore è separato da due punti (:). Il file può quindi essere importato in un foglio di calcolo (come file di testo nel formato SSV) in cui ogni valore sarà collocato nella colonna corrispondente.

### <span id="page-28-3"></span>Acquisizione dei dati

Mentre CMV-2 esegue la misurazione e visualizza i dati di misurazione sullo schermo, questi dati possono essere acquisiti/memorizzati. I dati di misurazione possono essere stampati immediatamente e/ o memorizzati in CMV-2 e stampati successivamente. I dati di misurazione salvati rimangono memorizzati anche allo spegnimento di CMV-2.

CMV-2 è impostato in modo tale che, quando l'acquisizione dei dati è attivata e ne è stata selezionata la memorizzazione, i dati vengono sempre memorizzati sotto il prodotto attualmente selezionato.

La memoria di CMV-2 può contenere un totale di circa 1.000 misurazioni. Quando la memoria è quasi piena, appare il messaggio "Cap. memoria registro  $<$  5". Quando la memoria è piena, le misurazioni successive non vengono memorizzate.

Per attivare l'acquisizione dei dati da parte di CMV-2, procedere come segue:

- 1. Premere  $\mathbb{Z}$  una o due volte per visualizzare il menu principale.
- 2. Premere  $\mathbf{v}$  per visualizzare il menu di impostazione.
- <span id="page-28-4"></span>3. Premere **D** per visualizzare il menu di impostazione dell'acquisizione dei dati:

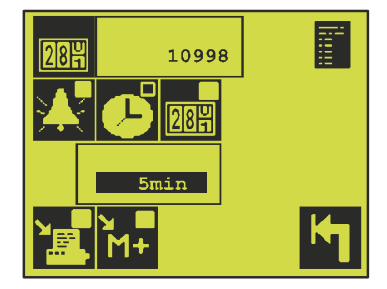

Fig. 9. Menu di impostazione dell'acquisizione dei dati.

### <span id="page-29-0"></span>Impostazione del contacicli

(Da sincronizzare con la confezionatrice)

CMV-2 è dotato di un contatore interno che aumenta di un'unità ad ogni misurazione. Attivando l'acquisizione dei dati, il valore di questo contacicli viene memorizzato insieme ai valori di misurazione. Nelle successive stampe dei dati di misurazione memorizzati, verrà stampato anche il valore del contacicli. Esso consente di identificare singolarmente ogni ciclo della confezionatrice.

Per impostare il contacicli, premere **[388]** (vedere [Fig. 9 on page 28\)](#page-28-4) ed inserire il valore del contacicli. Il contacicli di CMV-2 può quindi essere sincronizzato con l'eventuale contacicli della confezionatrice.

### <span id="page-29-1"></span>Intervallo di memorizzazione dei dati

I dati possono essere memorizzati in due modi differenti:

- 1. Selezionando (vedere [Fig. 9 on page 28\)](#page-28-4), i dati vengono memorizzati/stampati soltanto se vengono superati uno o più limiti di allarme. Vengono memorizzati solamente i dati relativi al ciclo interessato.
- 2. Selezionando  $\Box$  o  $\Box$  (vedere [Fig. 9 on page 28](#page-28-4)), i dati di misurazione vengono memorizzati all'intervallo indicato nella casella immediatamente al di sotto di queste icone. Al termine dell'intervallo, il valore medio delle misurazioni di  $0<sub>2</sub>$  e CO<sub>2</sub> viene calcolato e memorizzato/stampato come singola misurazione.

L'intervallo può essere impostato tra 1 e 9999 minuti/cicli.

### <span id="page-29-2"></span>Invio dei dati a memoria/stampante

Per attivare/disattivare l'invio dei dati alla stampante, premere il tasto **in collectual del contenuto del 28**).

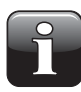

NOTA! Se la porta seriale è riservata al controllo del MAP Mix 8000 collegato, nessun dato viene inviato alla stampante, a prescindere dall'impostazione del tasto . Ciò vale per gli apparecchi dotati di una porta seriale.

Per attivare/disattivare la memorizzazione dei dati, premere il tasto **del** (vedere [Fig. 9 on page 28\)](#page-28-4). Selezionando sia  $\blacksquare$ , i dati vengono stampati e memorizzati allo stesso tempo.

### <span id="page-30-0"></span>Stampa

I dati memorizzati e le impostazioni di CMV-2 possono essere stampati come segue:

- 1. Premere **to una o due volte per visualizzare il menu principale.**
- 2. Premere **per visualizzare il menu di stampa:**

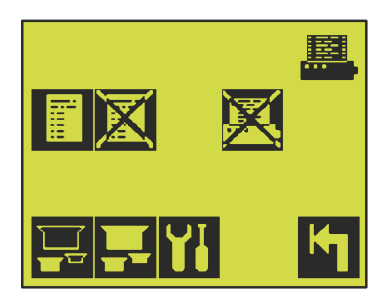

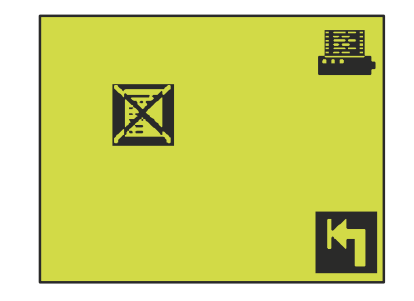

Fig. 10. Menu di stampa. Fig. 11. Menu di stampa qualora la porta seriale sia utilizzata da MAP Mix 8000 oppure sia impostata su 'Off'.

### <span id="page-30-5"></span><span id="page-30-1"></span>Stampa delle impostazioni di tutti i prodotti

Per stampare tutti i prodotti in CMV-2, premere il tasto  $\Box$  (vedere [Fig. 10](#page-30-5)). I prodotti senza nome o con numero di prodotto uguale a 0 non verranno stampati.

### <span id="page-30-2"></span>Stampa dell'impostazione di un prodotto

Per stampare soltanto l'impostazione di un prodotto, premere il tasto  $\blacksquare$  (vedere [Fig. 10](#page-30-5)). Appare il menu di selezione del prodotto che permette di selezionare il prodotto. La stampa conterrà solamente i parametri del prodotto selezionato.

### <span id="page-30-3"></span>Stampa dei valori impostati

E' possibile stampare tutti i valori impostati, i dati di taratura e le varie informazioni diagnostiche di CMV-2. Per eseguire la stampa, premere il tasto  $\mathbb T$  (vedere [Fig. 10\)](#page-30-5).

### <span id="page-30-4"></span>Stampa dei dati memorizzati

Per stampare i dati memorizzati, premere il tasto  $\blacksquare$  (vedere [Fig. 10\)](#page-30-5); appare il menu di selezione del prodotto. Vedere [Fig. 12 on page 31.](#page-31-1)

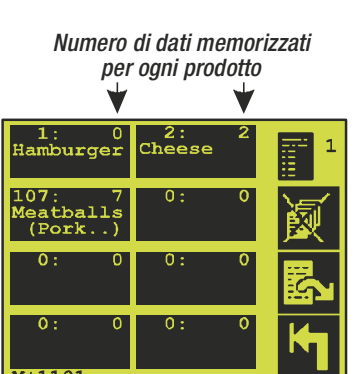

Numero pos. di memoria libere

Fig. 12. Menu di selezione dei prodotti per la stampa dei dati memorizzati.

 $\triangle$ 

<span id="page-31-1"></span>Informazioni addizionali sui dati memorizzati vengono aggiunte al menu di selezione del prodotto. Per ogni prodotto, nell'angolo superiore destro viene visualizzato il numero di dati memorizzati per il prodotto in questione. In fondo allo schermo appare il numero di posizioni di memoria libere.

Per stampare i dati memorizzati per un prodotto, premere direttamente il prodotto in questione.

### <span id="page-31-0"></span>Cancellazione dei dati memorizzati

Per liberare la memoria interna di CMV-2, i dati memorizzati devono essere cancellati manualmente. Per cancellare i dati, premere  $\boxtimes$  (vedere [Fig. 10 on page 30](#page-30-5)); appare il seguente menu:

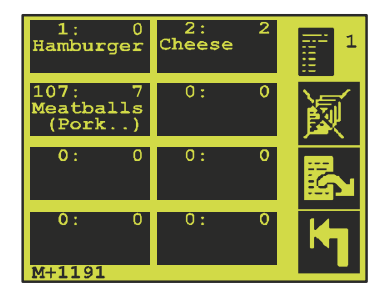

I dati memorizzati possono essere cancellati in due modi. E' possibile cancellare tutti i dati di tutti i prodotti oppure tutti i dati di un singolo prodotto.

Per cancellare tutti i dati di tutti i prodotti, premere  $\blacksquare$ . Per cancellare i dati memorizzati per un singolo prodotto, premere direttamente il prodotto in questione. Prima di cancellare i dati, il sistema chiede all'utente:

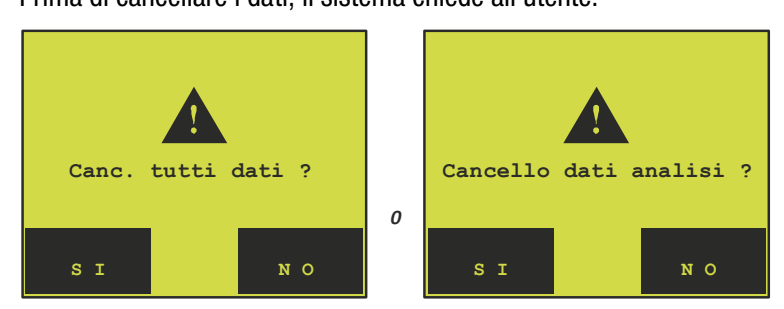

a seconda del fatto che si richieda di cancellare i dati di tutti i prodotti o di un singolo prodotto. Selezionando 'SÌ' con la funzione codice di accesso attivata, all'utente viene richiesto di inserire il codice di accesso per poter cancellare i dati. Se la funzione codice di accesso non è attivata, selezionando 'SÌ' i dati verranno cancellati.

### <span id="page-32-0"></span>Interruzione di una stampa in corso

Durante la stampa dei dati di CMV-2, appare l'icona  $\mathbb{X}$ .

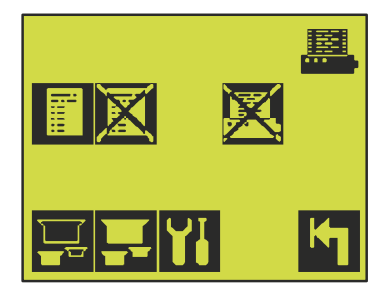

Per interrompere la stampa in corso, premere  $\mathbb{\overline{R}}$ ; appare la videata

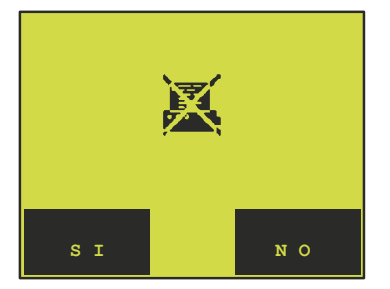

Selezionare 'SÌ' per interrompere la stampa.

### <span id="page-33-0"></span>Codice di accesso

CMV-2 prevede un codice di accesso che permette di bloccare tutti i menu di impostazione e visualizzazione.

Visualizzando il menu principale, premendo una o due volte **a constanto la verificare se il modulo** è bloccato ([Fig. 13\)](#page-33-4) oppure no ([Fig. 14\)](#page-33-5):

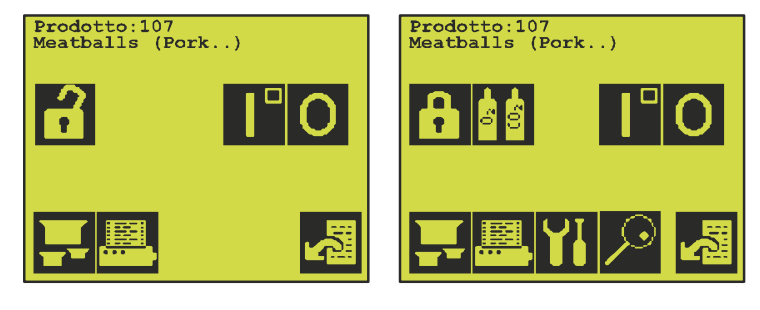

<span id="page-33-5"></span><span id="page-33-4"></span>Fig. 13. Bloccato Fig. 14. Sbloccato

Il codice di accesso ha sempre quattro cifre ed alla consegna è impostato su 0000.

Si raccomanda di conservare il codice di accesso in un luogo sicuro.

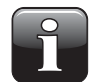

NOTA! Un tecnico autorizzato sarà sempre in grado di sbloccare il sistema qualora sia stato dimenticato il codice di accesso.

### <span id="page-33-1"></span>Attivazione del codice di accesso

Per attivare il codice di accesso, premere **in** in [Fig. 14.](#page-33-5) Sullo schermo appare immediatamente [Fig. 13](#page-33-4) e CMV-2 è bloccato.

### <span id="page-33-2"></span>Disattivazione del codice di accesso

Per disattivare la funzione codice di accesso è necessario il codice di accesso.

Premere **[#]** per visualizzare la videata di inserimento del codice di accesso.

Uscendo dalla suddetta videata si riconoscerà immediatamente se è stato inserito il codice corretto. Se riappare la stessa videata, [Fig. 13,](#page-33-4) il codice inserito non era corretto. Se appare [Fig. 14](#page-33-5), è stato inserito il codice corretto.

### <span id="page-33-3"></span>Modifica del codice di accesso

Il codice di accesso può essere modificato solamente quando non è attivato. Per modificare il codice di accesso, procedere come segue:

- 1. Premere **to una o due volte per visualizzare il menu principale.**
- 2. Se il codice di accesso è attivato, occorre sbloccare CMV-2 come descritto in precedenza. Una volta sbloccato il modulo, premere  $\mathbb T$  per visualizzare il menu di impostazione.
- 3. Premere  $\blacksquare$  per visualizzare il menu di inserimento del codice di accesso. Dopo aver inserito l'attuale codice di accesso, il sistema richiede di inserire il nuovo codice di accesso:

"NUOVO codice di accesso"

4. Dopo aver inserito il nuovo codice di accesso occorre confermarlo: "NUOVO codice di accesso"

inserendo lo stesso codice di accesso per accertarsi che non siano stati commessi errori di inserimento. Dopo aver confermato il codice di accesso, riappare il menu di impostazione indicante che è attivo il nuovo codice di accesso.

### <span id="page-34-0"></span>Impostazione dell'ora

Si raccomanda di impostare CMV-2 sulla data e sull'ora corretta. La data e l'ora vengono utilizzate per la memorizzazione dei dati e per le stampe.

Per impostare data ed ora, procedere come segue:

- 1. Premere **to una o due volte per visualizzare il menu principale.**
- 2. Premere  $\frac{1}{2}$  per visualizzare il menu di impostazione:

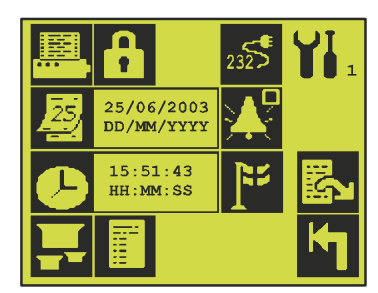

3. Impostare la data con il tasto  $\overline{\mathbb{Z}}$  e l'ora con il tasto  $\overline{P}$ .

### <span id="page-34-1"></span>Impostazione della porta o delle porte seriali

CMV-2 è dotato di due porte seriali RS232C. Le porte possono essere impostate come segue:

### Stampante / PC ON/OFF

MAP Mix 8000 (mixer elettronico di gas della PBI-Dansensor A/S)

Per impostare la porta seriale, procedere come segue:

- 1. Premere **to una o due volte per visualizzare il menu principale.**
- 2. Premere  $\sum$  per visualizzare il menu di impostazione.
- 3. Premere **post** per visualizzare il menu di impostazione della porta seriale.

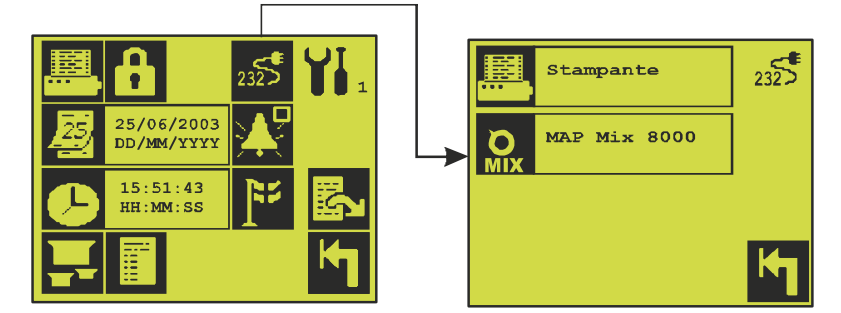

4. Premere  $\Box$  o  $\odot$  per passare da collegato a non collegato.

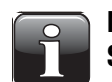

NOTA! Selezionare MAP Mix 8000 solamente qualora sia collegato. Selezionare la stampante solamente qualora sia collegata.

### <span id="page-35-0"></span>Cambio del tipo di mixer MAP Mix 8000

Qualora sia collegato MAP Mix 8000, occorre selezionare uno dei quattro seguenti tipi:

Mixer a tre gas:  $N_2$ /CO<sub>2</sub>/O<sub>2</sub>

Mixer a due gas:  $N_2/CO_2$ ,  $N_2/O_2$  oppure  $CO_2/O_2$ 

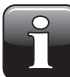

NOTA! Un mixer a tre gas non può essere impostato su un altro tipo di mixer. Un mixer a due gas può essere impostato come mixer  $N_2/CO_2$ ,  $N_2/O_2$  o  $CO_2/O_2$ . Qualora si imposti un mixer a due gas su un altro tipo di mixer, il collegamento del gas sul mixer deve essere cambiato di conseguenza. Fare riferimento al "Manuale dell'utente MAP Mix 8000".

Per cambiare il tipo di mixer, procedere come segue:

- 1. Premere  $\mathbb{Z}$  una o due volte per visualizzare il menu principale.
- 2. Premere  $\mathbf{m}$  per visualizzare il menu di impostazione.
- 3. Premere **per per visualizzare il menu di impostazione del tipo di mixer.**

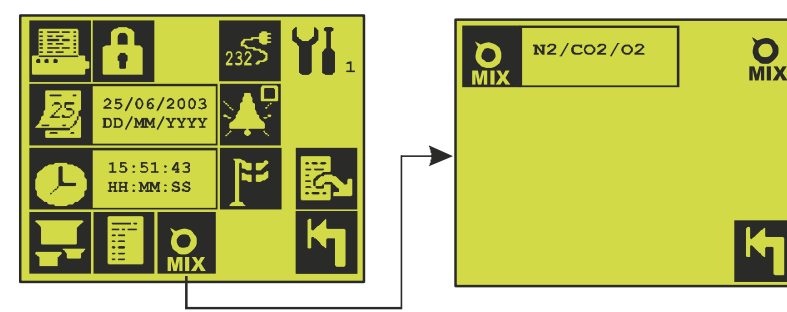

- 4. Premere **R** finché non appare il tipo di mixer desiderato.
- 5. Premere **b** per impostare il mixer sul tipo selezionato. Prima di impostare il tipo selezionato, il mixer chiede all'utente:

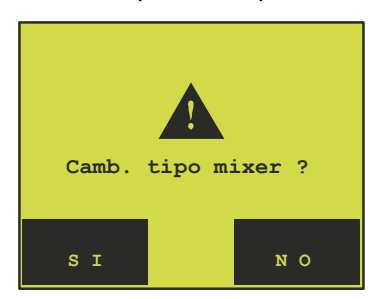

## <span id="page-37-0"></span>5. Manutenzione (solo 3xx e 4xx)

### <span id="page-37-1"></span>Taratura

CMV-2 viene tarato in fabbrica con quattro gas di taratura  $0<sub>2</sub>$  differenti; vedere il certificato di taratura. Nelle versioni con sensore  $CO<sub>2</sub>$ , esso viene tarato come un'unità separata con quattro gas di taratura  $CO<sub>2</sub>$ differenti; vedere il certificato di taratura separato. Dopo l'installazione di CMV-2, il sensore CO<sub>2</sub> viene ritarato utilizzando CO<sub>2</sub> allo 0% e al 100% come indicato nel certificato di taratura di CMV-2. La taratura è affidabile per almeno 12 mesi, quindi si raccomanda di verificare la taratura ogni anno. A tal scopo occorre misurare diversi gas con contenuti di  $O_2$  o  $CO_2$  ben definiti. Utilizzare i gas con le concentrazioni più simili a quelle dei gas utilizzati per la taratura in fabbrica. Per l'eventuale taratura, procedere con attenzione come segue:

- 1. Premere  $\mathbb{Z}$  una o due volte per visualizzare il menu principale.
- 2. Premere **del** per visualizzare il menu di taratura:

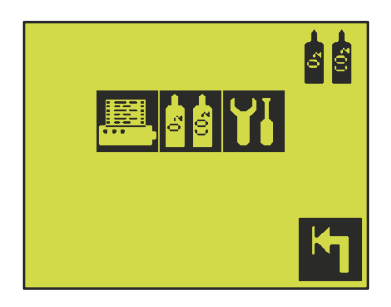

Se è richiesta la taratura (tasto <sup>[36</sup>]), oppure devono essere inserite/modificate le concentrazioni dei gas di taratura (tasto  $\Box$ ), appare il menu di impostazione dei sensori di O<sub>2</sub> ed eventualmente CO<sub>2</sub>, se è installato il sensore CO<sub>2</sub>:

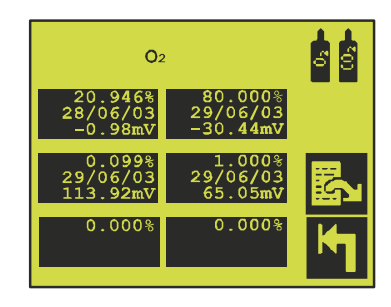

<span id="page-37-3"></span>

| CO <sub>2</sub>                    | ś<br>S |
|------------------------------------|--------|
| $29/06/03$<br>$29/06/03$<br>$0.11$ |        |
| $\frac{99.9998}{29/06/03}$         |        |
|                                    |        |

<span id="page-37-2"></span>Fig. 15. Gas di taratura per  $0<sub>2</sub>$  Fig. 16. Gas di taratura per  $CO<sub>2</sub>$ 

Premere il tasto **E** per commutare tra le due videate dei gas di taratura (soltanto nelle versioni dotate di sensore  $CO<sub>2</sub>$ ).

Il sensore  $O<sub>2</sub>$  può essere tarato con un massimo di 6 gas differenti, mentre il sensore CO<sub>2</sub> viene sempre tarato con due gas fissi: 0% (cioè l'aria atmosferica) e CO<sub>2</sub> pura (99,999%). Nell'esempio sopra, il sensore  $0<sub>2</sub>$  viene tarato con quattro gas. Una volta tarato CMV-2 con un gas, nel campo della concentrazione del gas di taratura appaiono la data di taratura ed il valore del sensore. Nel caso del sensore O<sub>2</sub>, è l'uscita di tensione, detta anche Forza Elettromotrice (EMF), misurata in mV. Nel caso del sensore  $CO_2$ , è l'uscita in %CO<sub>2</sub> mentre si effettua la taratura, cioè corrispondente alla vecchia taratura. Ovviamente, al termine della taratura, l'eventuale differenza sarà stata corretta.

Nell'esempio vengono utilizzati i due gas di taratura indicati in [Fig. 15](#page-37-2) e [Fig. 16 on page 37:](#page-37-3)

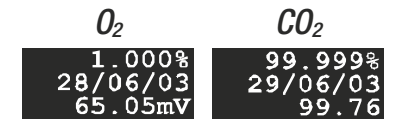

La concentrazione del gas di taratura per  $0_2$  è stata inserita, mentre quella per CO<sub>2</sub> è fissa. Gli altri valori vengono calcolati automaticamente.

Entrambe le tarature sono state effettuate il 29/06/03. Per il sensore  $0<sub>2</sub>$ , la EMF a 1,000%  $0<sub>2</sub>$  era 65,05 mV. Per il sensore  $CO<sub>2</sub>$ , la risposta al 99,999%  $CO<sub>2</sub>$  era 99,76%.

### <span id="page-38-0"></span>Selezione dei gas di taratura

Per il sensore  $O_2$ , la differenza di concentrazione tra i gas di taratura deve essere circa un decimo (un fattore di dieci).

Alla consegna, il sensore  $0_2$  è tarato con le seguenti concentrazioni di gas: 80%, 20,9% (aria atm.), 1,0% e 0,1%. Tuttavia, i valori analitici dei gas di taratura possono differire leggermente rispetto a questi valori.

#### <span id="page-38-1"></span>Inserimento delle concentrazioni dei gas di taratura per l'ossigeno

Per poter tarare il sensore  $0_2$  occorre inserire la concentrazione del gas in questione. Premere  $\blacksquare$  sul menu di taratura per visualizzare il menu di impostazione dei gas di taratura. Premere il tasto **E**per commutare tra i gas  $0<sub>2</sub>$  e CO<sub>2</sub>.

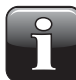

#### NOTA! I due gas di taratura per  $CO<sub>2</sub>$  sono fissi e non possono essere modificati.

Premere un campo vuoto sullo schermo direttamente sul menu di impostazione dei gas per  $O<sub>2</sub>$  (vedere [Fig. 15 on page 37](#page-37-2)) ed inserire la concentrazione del gas. Essa è indicata nella casella "valore analitico" del certificato dei gas di taratura.

Il gas di taratura 20,946% è l'unico gas di taratura per  $0<sub>2</sub>$ che non può essere cancellato poiché il risultato della taratura dell'aria atmosferica viene utilizzato internamente in CMV-2.

Se lo spazio sul menu di taratura è esaurito, deve essere inserita la nuova concentrazione di taratura anziché una concentrazione esistente. In tal caso deve essere inserita la concentrazione del gas invece di quella più simile al nuovo gas.

**Cancello calibraz. ? S I N O**

Qualora si tenti di sovrascrivere un gas già impiegato per la taratura, appare il seguente messaggio:

Selezionando "SÌ" si annulla immediatamente la taratura in questione. Selezionare "SÌ" ed inserire la nuova concentrazione.

### <span id="page-39-0"></span>Procedura di taratura

La taratura di CMV-2 deve essere effettuata esclusivamente da personale autorizzato.

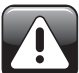

## AVVERTENZA! La taratura errata può comportare misurazioni errate da parte di CMV-2.

- 1. Prima di iniziare la taratura, CMV-2 deve essere in funzione da almeno 4 ore.
- 2. Interrompere la misurazione prima di iniziare la taratura. Selezionare  $\Box$  (campo indicatore  $\Box$  vuoto) sul menu principale. Se la misurazione non è stata interrotta quando viene attivato **<b>P**e per iniziare la taratura, appare il messaggio "Interrompere misurazione".
- 3. Durante la taratura con 20,946%  $0<sub>2</sub>$  oppure 0% CO<sub>2</sub>, CMV-2 preleva l'aria atmosferica attraverso "INGRESSO ARIA/GAS TAR.".

Per la taratura con altre concentrazioni, il gas di taratura deve essere collegato all'ugello sul blocco filtro dell'aria (PBI 230091) rimuovendo il tappo che copre l'ugello. Collegare un flussometro a sfera tra la valvola riduttrice della bombola del gas ed il blocco filtro e regolare il flusso su circa 250 ml. L'analizzatore consuma 75 ml, quindi il filtro dell'aria viene attraversato dalla quantità rimanente di circa 175 ml.

- 4. Premere  $\mathbb{F}$  sul menu principale per visualizzare il menu di taratura. Premere quindi  $\mathbb{F}$  per visualizzare il menu di taratura per  $0_2$ . Premere  $\mathbb{R}$  per commutare tra i menu dei gas di taratura per  $0_2$  e CO<sub>2</sub>.
- 5. Selezionare la concentrazione del gas di taratura corrispondente al gas di taratura collegato. Selezionando una concentrazione del gas di taratura già impiegata per la taratura, la taratura verrà ripetuta. Una volta completata e accettata la taratura, verrà cancellata la vecchia taratura e salvata la nuova taratura.

Selezionando una nuova concentrazione del gas di taratura con lo stesso valore della concentrazione già impiegata per la taratura, appare il messaggio "Differenza troppo piccola" poiché non è consentito effettuare la taratura con due gas identici. Nel seguente esempio, la taratura viene effettuata utilizzando un gas 1,000%  $0<sub>2</sub>$ . Le varie fasi della procedura di taratura sono identiche a prescindere dal fatto che si effettui una taratura con  $O_2$  o  $CO_2$  oppure una ritaratura.

Una volta selezionato un gas di taratura, appare:

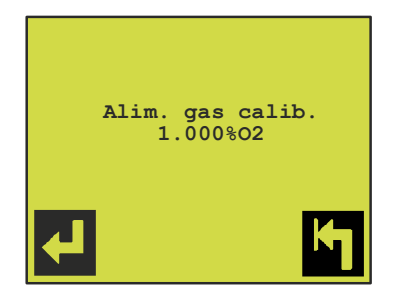

- 6. Premere **D** per avviare la taratura. Attendere 2-5 minuti affinché si stabilizzi l'uscita della concentrazione del gas.
- 7. Premere **in** per interrompere la taratura oppure **(1)** per effettuare la taratura. In caso di conferma, il sistema richiede:

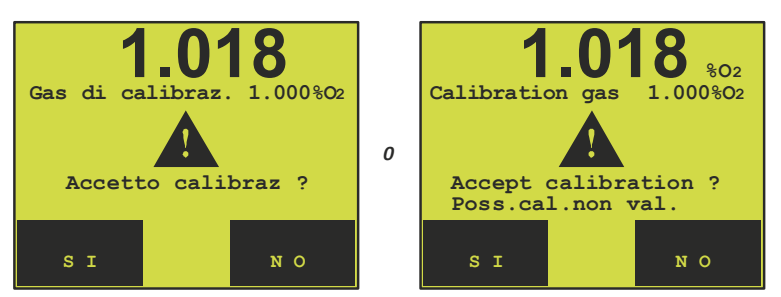

Se il valore del gas di taratura inserito differisce di oltre il 10% rispetto al valore misurato, appare anche il messaggio "Tar. forse non valida".

Infatti, la differenza potrebbe essere dovuta all'uso di un gas di taratura errato oppure ad una taratura errata prima della taratura in questione.

Dopo aver verificato che i valori siano corretti, selezionare "SÌ" per confermare il risultato della taratura. Selezionare "NO" per annullare la taratura.

### <span id="page-41-0"></span>Prova perdite

CMV-2 è dotato di una funzione incorporata per il rilevamento di eventuali perdite. La funzione prova perdite rileva eventuali valvole, flessibili, giunti ecc. difettosi. La prova deve essere effettuata ad intervalli regolari, ad esempio una volta al mese.

Dopo l'installazione e le riparazioni che hanno comportato lo smontaggio di flessibili/valvole, DEVE sempre essere effettuata una prova perdite.

1. Prima di svolgere la prova perdite, attendere che il periodo di riscaldamento sia terminato. Inoltre occorre interrompere la misurazione, cioè premere  $\bullet$  (campo indicatore  $\bullet$  vuoto) sul menu principale.

Se queste condizioni non sono soddisfatte quando si tenta di iniziare la prova perdite, appare rispettivamente il messaggio "Riscaldamento sensore" o "Interrompere misurazione".

- 2. Premere  $\mathbb{Z}$  una o due volte per visualizzare il menu principale.
- 3. Premere  $\heartsuit$  per visualizzare il menu diagnostico.
- 4. Premere **Et due volte per visualizzare pagina 3 del menu diagnostico.**
- 5. Premere  $\frac{1}{2}$  per avviare la prova perdite. Appaiono le seguenti domande:

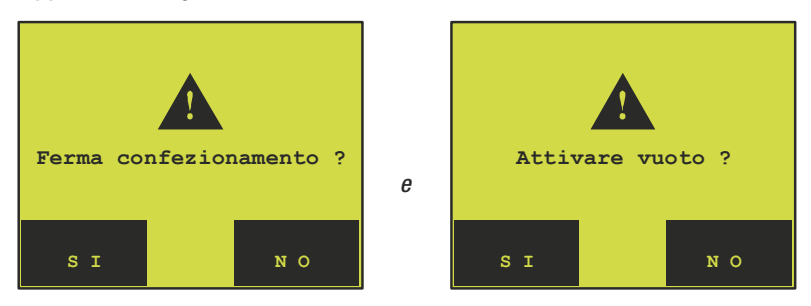

Rispondendo 'SÌ' alla prima domanda. il processo di confezionamento si interrompe e la pompa del vuoto deve essere accesa per poter effettuare correttamente la prova perdite. Inoltre, lo stampo della confezionatrice deve essere aperto.

6. Dopo aver confermato che la confezionatrice è ferma e la pompa del vuoto è in funzione, continuare con:

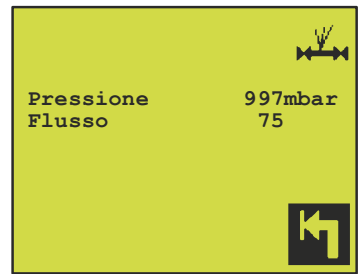

Attendere che il flusso nel sensore si sia stabilizzato e sia misurata una pressione di circa 1000 mbar. La prova richiede circa 15 secondi.

Se il flusso nel sensore deve essere misurato al di fuori del campo 75  $\pm$  25 ml/min. o la pressione

misurata non rientra nel campo 1000 mbar  $\pm$  75 mbar, appare uno dei sequenti messaggi di errore:

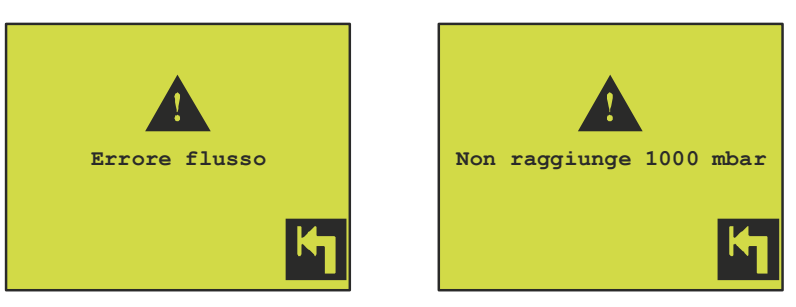

#### Errore flusso:

Questo messaggio può apparire se la pompa del vuoto non è in funzione, il filtro dell'aria è intasato oppure una o più valvole sono intasate o difettose. Nelle versioni con sensore  $CO<sub>2</sub>$ , si intendono le valvole V2, V3 e V6. Nelle versioni senza sensore  $CO<sub>2</sub>$ , si intendono le valvole V2 e V7.

#### Non raggiunge 1000 mbar:

Questo messaggio di errore appare se la pressione non si è stabilizzata su circa 1000 mbar in 15 secondi.

Questo messaggio appare se la taratura di CMV-2 con 20,946%  $O<sub>2</sub>$  (aria atmosferica) non è più valida. In tal caso occorre ripetere la taratura con l'aria atmosferica.

7. Quando flusso e pressione sono corretti occorre evacuare il sensore  $0<sub>2</sub>$  a 100 mbar. A tal scopo, aprire solamente la valvola V7. Nelle versioni con sensore  $CO<sub>2</sub>$  occorre chiudere le valvole V3 e V6 prima di iniziare l'evacuazione in modo da poterne verificare la tenuta monitorando la pressione nel sensore CO<sub>2</sub>.

Quando inizia l'evacuazione, appare

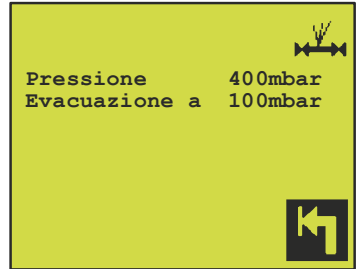

La riga superiore mostra la pressione attuale nel sensore  $O<sub>2</sub>$ . In condizioni normali, la pressione scende verso 100 mbar in 10-20 secondi.

Se l'evacuazione a 100 mbar non è possibile, ad esempio se la pressione non è inferiore a 100 mbar sul sistema del vuoto collegato, questa videata rimane visualizzata finché la prova perdite non viene interrotta con il tasto  $\mathbf{L}$ .

8. Dopo l'evacuazione a 100 mbar, tutte le valvole si chiudono e nel sensore  $0<sub>2</sub>$  viene mantenuta la pressione di 100 mbar. Il sistema effettua quindi una pausa di 60 secondi:

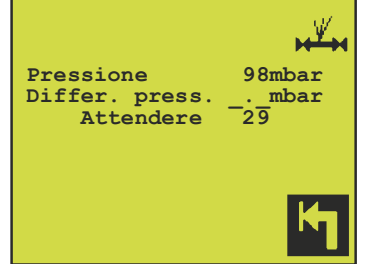

Questa pausa è necessaria affinché le condizioni di pressione e temperatura si stabilizzino prima di avviare la misurazione della differenza di pressione.

9. Al termine della pausa inizia la misurazione della differenza di pressione, che richiede circa 30 secondi. Nelle versioni con sensore  $CO<sub>2</sub>$ , la differenza di pressione nel tempo viene misurata anche nel sensore  $CO<sub>2</sub>$ .

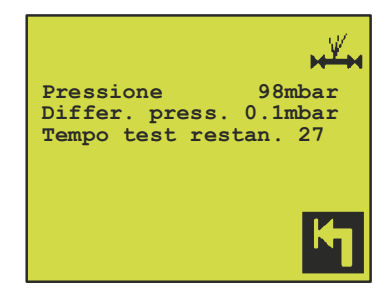

Al termine di questo periodo, la differenza di pressione nel sensore  $O<sub>2</sub>$  viene confrontata con la differenza di pressione max. consentita (preimpostata su 2,0 mbar/min.). Lo stesso vale per l'eventuale sensore CO<sub>2</sub>. Qualora sia rilevata una perdita dal sensore CO<sub>2</sub> prima che la prova sia stata completata, la prova viene interrotta per proteggere il sensore da una pressione negativa eccessiva. A seconda del fatto che la differenza di pressione sia superiore o inferiore a  $\pm 2$  mbar/ min., appare quanto segue:

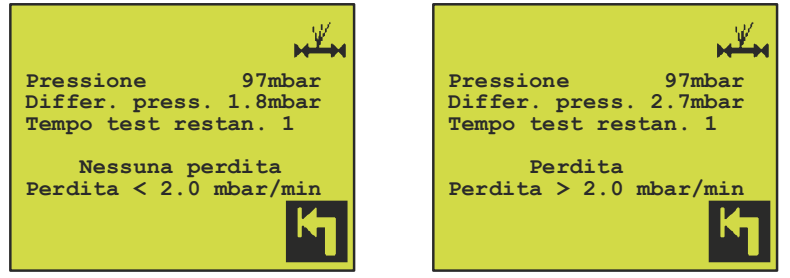

10. Premere **po** per concludere la prova e ritornare al menu diagnostico, in cui viene visualizzato il valore della perdita misurata.

### <span id="page-44-0"></span>Menu diagnostico

CMV-2 prevede un menu diagnostico che mostra informazioni relative allo stato dello strumento. Il menu contiene anche i contaore ed i numeri di serie dei componenti principali. Questo menu viene utilizzato principalmente per scopi di assistenza.

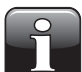

NOTA! Prima di contattare il servizio di assistenza per un'eventuale riparazione, annotare il numero di serie di CMV-2 e la versione del programma.

Per visualizzare il menu diagnostico, procedere come segue:

- 1. Premere  $\mathbb{Z}$  una o due volte per visualizzare il menu principale.
- <span id="page-44-1"></span>2. Premere  $\geq 2$  per visualizzare il menu diagnostico, cioè pagina 1 di 3. Premere  $\geq 2$  per scorrere le pagine.

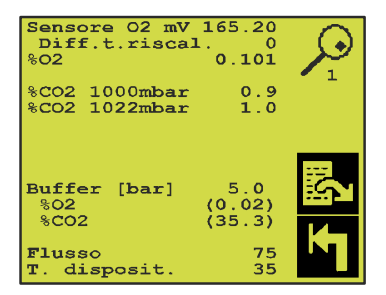

Fig. 17. Menu diagnostico, pagina 1

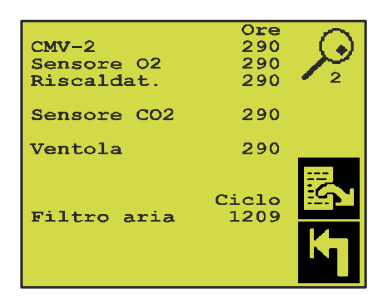

Fig. 18. Menu diagnostico, pagina 2

<span id="page-44-2"></span>

| N. serie<br>$CMV-2$<br>38950002<br>180 19<br><b>Sensore O2</b><br>120 17<br>Riscaldat.    |  |
|-------------------------------------------------------------------------------------------|--|
| 5677<br>Sensore CO2:                                                                      |  |
| mbar/min<br>Test perd.<br>1.1<br>0.1<br>Test perd. IR<br>$\therefore$ 1.00<br>Vers. Prog. |  |
|                                                                                           |  |

<span id="page-44-3"></span>Fig. 19. Menu diagnostico, pagina 3

| N2/CO2/O2         |
|-------------------|
| MM000001<br>1.0   |
| 3.0<br>0.4<br>1.0 |
| 0.5               |
|                   |
|                   |

Fig. 20. Menu diagnostico, pagina 4 Questa pagina appare solamente se è collegato un MAP Mix 8000 (mixer elettronico di gas).

<span id="page-45-0"></span>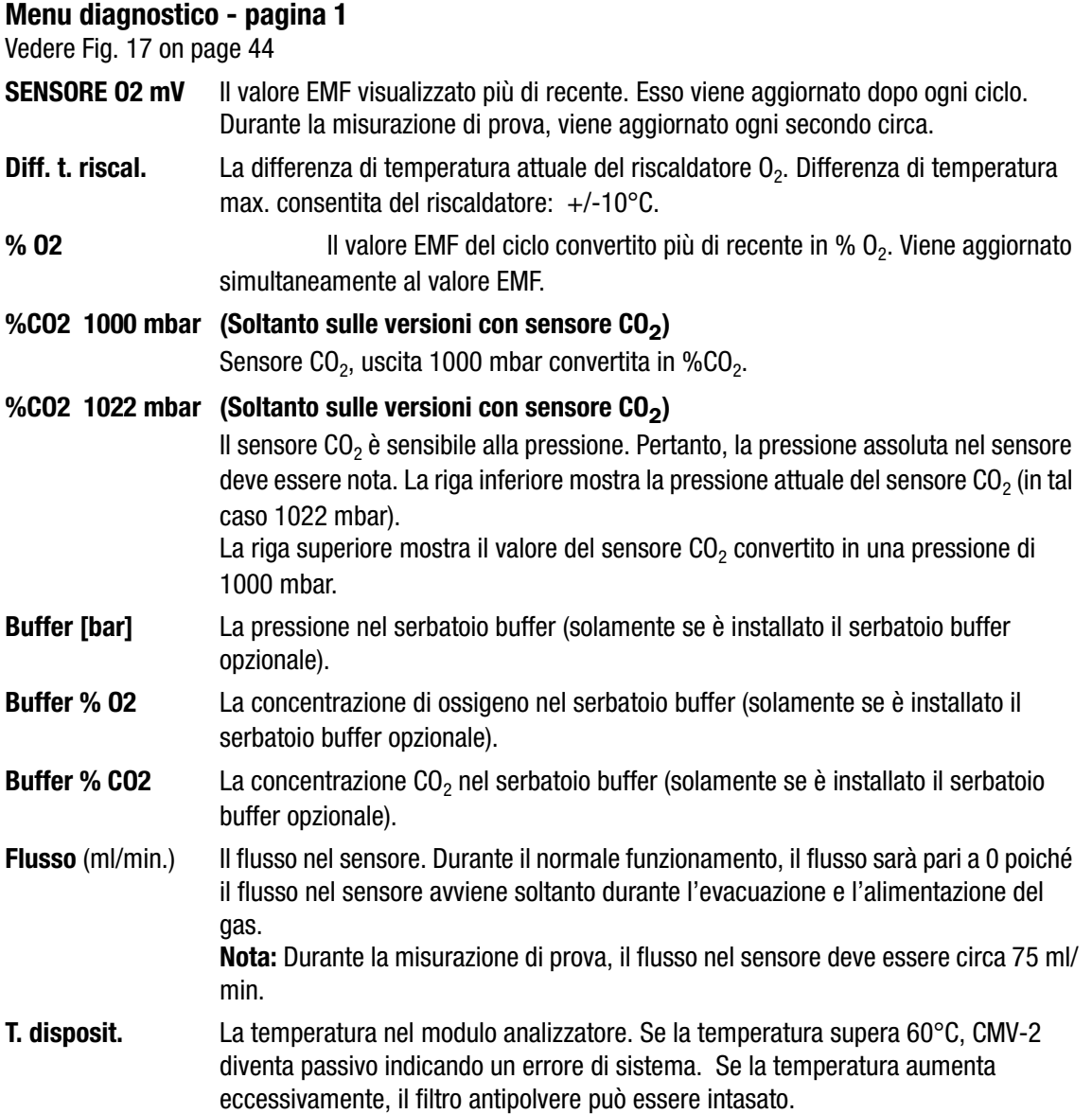

#### Menu diagnostico - pagina 2

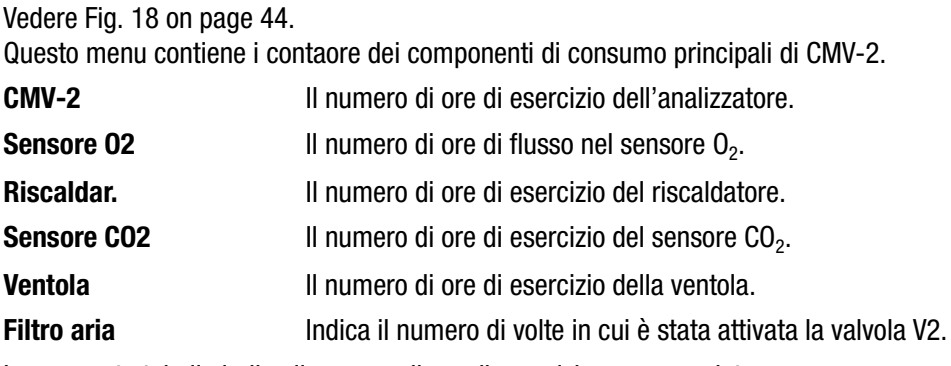

La seguente tabella indica il numero di ore di esercizio raccomandato:

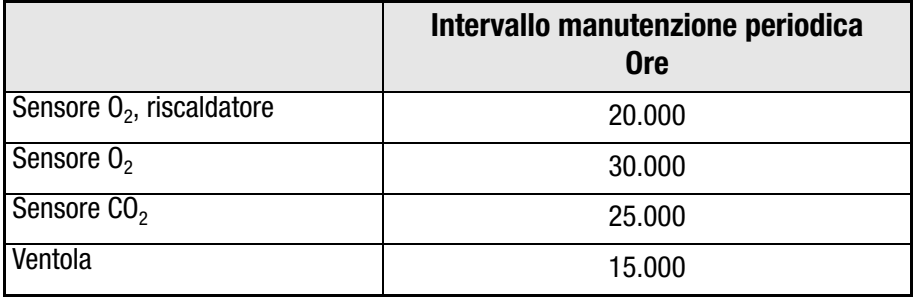

Il filtro antipolvere ed il filtro dell'aria possono essere sostituiti dall'utente senza alterare il funzionamento del modulo analizzatore.

Il filtro antipolvere deve essere controllato/sostituito ogni 10.000 ore di esercizio (1 anno circa) o più spesso in base all'ambiente di esercizio. Per il filtro dell'aria non è indicato un limite massimo. Di norma, il filtro viene controllato/sostituito insieme al filtro antipolvere. In caso di intasamento del filtro dell'aria, i valori misurati di  $0<sub>2</sub>$  saranno troppo bassi a causa della depressione creata nel sensore  $0<sub>2</sub>$ .

Per verificare se il filtro dell'aria è intasato al punto tale da limitare il flusso, avviare il metodo di misurazione "MISURAZIONE DI PROVA". La pagina 1 del menu diagnostico [\(Fig. 17 on page 44](#page-44-1)) mostra il flusso nel sensore O<sub>2</sub>. Il flusso normale è 75 ml/min. Se il flusso visualizzato è inferiore a 50 ml/min., il filtro dell'aria deve essere sostituito. Dopo la sostituzione, accertarsi che il flusso sia aumentato a circa 75 ml/min.

#### Menu diagnostico - pagina 3

Vedere [Fig. 19 on page 44.](#page-44-3)

Questa videata contiene i numeri di serie dei componenti principali, la versione del programma ed il risultato della prova perdite più recente.

Qui è possibile accedere anche alla prova perdite  $\mathbb{R}^2$  ed al menu di misurazione  $\mathbb{R}$ .

#### Menu diagnostico - pagina 4

Vedere [Fig. 20 on page 45.](#page-45-0)

Questa videata appare solamente se è collegato MAP Mix 8000. Tutti i valori sono stati scaricati dal mixer.

Miscelatore Indica il tipo di mixer collegato.

- Press. max. Bar Indica la pressione massima accumulabile dal mixer (per l'erogazione del gas alla confezionatrice. Vedere [Fig. 2 on page 14.](#page-14-0))
- **Isteresi. Bar** Indica la caduta di pressione al di sotto del valore "Press. max. Bar" prima che il mixer riavvi l'accumulo di pressione fino al valore "Press. max. Bar".
- **Min. tempo ON** Indica il tempo minimo di apertura/valvola ON. La valvola viene mantenuta aperta a prescindere dal fatto che sia stato raggiunto il valore "Press. max. Bar".
- Min. tempo OFF Indica il tempo minimo di chiusura/valvola OFF. La valvola viene mantenuta chiusa a prescindere dal fatto che la pressione sia diminuita al valore teorico di apertura della valvola.

### <span id="page-47-0"></span>Menu Misurazione di prova

CMV-2 prevede anche una funzione Misurazione di prova. Una funzione Misurazione di prova addizionale è disponibile se è installato il serbatoio buffer opzionale. Queste funzioni vengono utilizzate per rodaggio, ispezione e ricerca dei guasti.

Premere  $\Omega$  a pagina 3 del menu diagnostico (vedere [Fig. 19 on page 44\)](#page-44-3) per visualizzare il seguente menu:

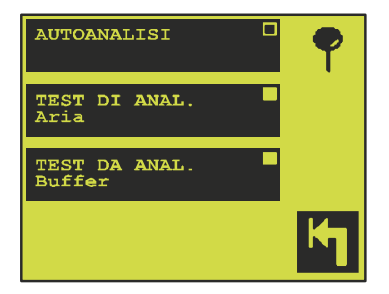

All'avviamento, CMV-2 è impostato sul metodo di misurazione 'MISURAZIONE AUTOMATICA', cioè il normale metodo di misurazione sincronizzato con la confezionatrice.

Nelle funzioni di misurazione di prova, la misurazione non è sincronizzata con alcun segnale di controllo. Inoltre, gli allarmi sono disattivati e tutti i ritardi sono azzerati. Lo schermo viene aggiornato circa 3 volte al secondo.

#### TEST DI ANAL. Aria

Viene misurato l'ingresso "INGRESSO ARIA/GAS TAR.". E' possibile misurare l'aria atmosferica oppure un gas di taratura. ["Taratura" on page 37](#page-37-1) per informazioni sul collegamento dei gas di taratura.

#### TEST DI ANAL. Buffer

Questo tipo di misurazione è possibile solamente se è installata la valvola buffer V5. L'opzione consente il collegamento permanente al serbatoio buffer tramite il "Regolatore Gas Buffer", PBI 230165, che agevola e velocizza la misurazione della concentrazione nel serbatoio buffer.

## <span id="page-49-0"></span>6. Dati tecnici

### <span id="page-49-2"></span><span id="page-49-1"></span>Sensori

### Sensore O<sub>2</sub>

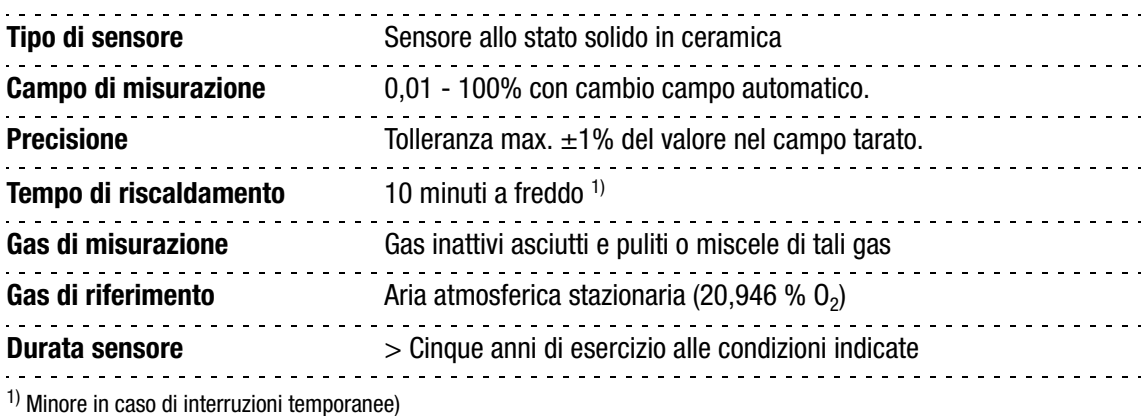

### <span id="page-49-3"></span>Sensore CO<sub>2</sub>

(Non presente in tutte le versioni)

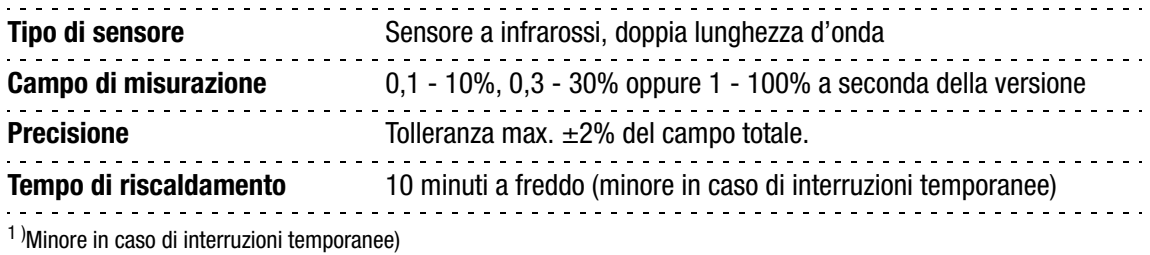

### <span id="page-49-4"></span>Funzionamento

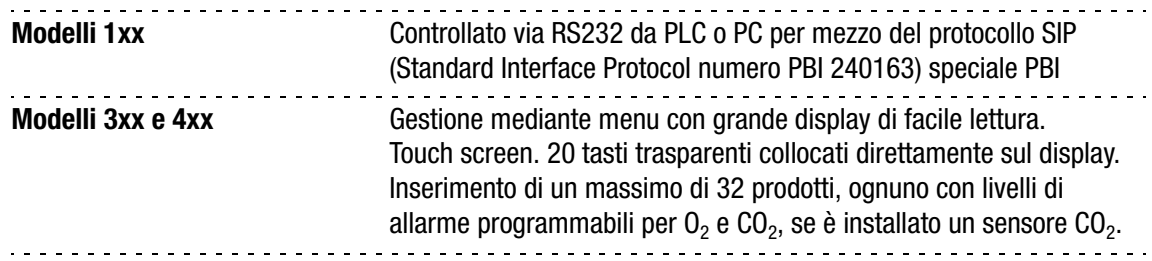

## <span id="page-50-0"></span>Collegamenti elettrici

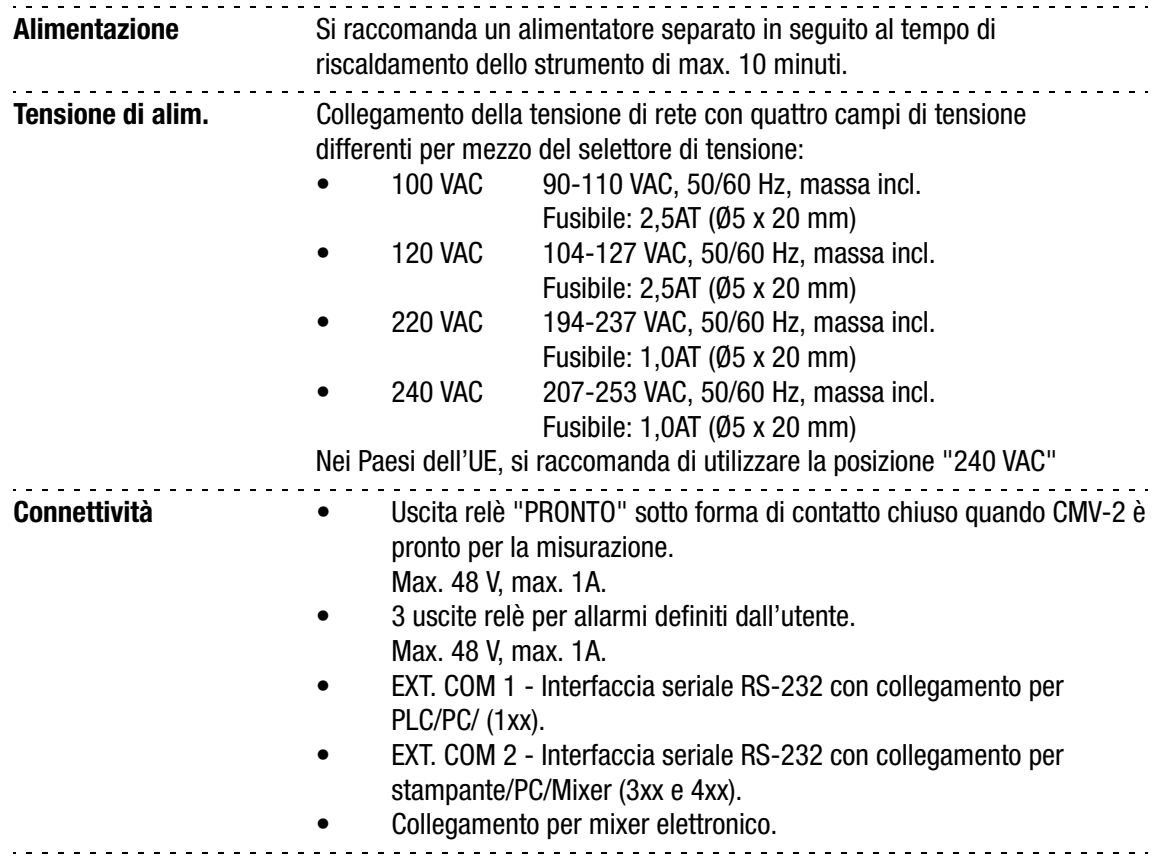

### <span id="page-51-0"></span>Dati meccanici

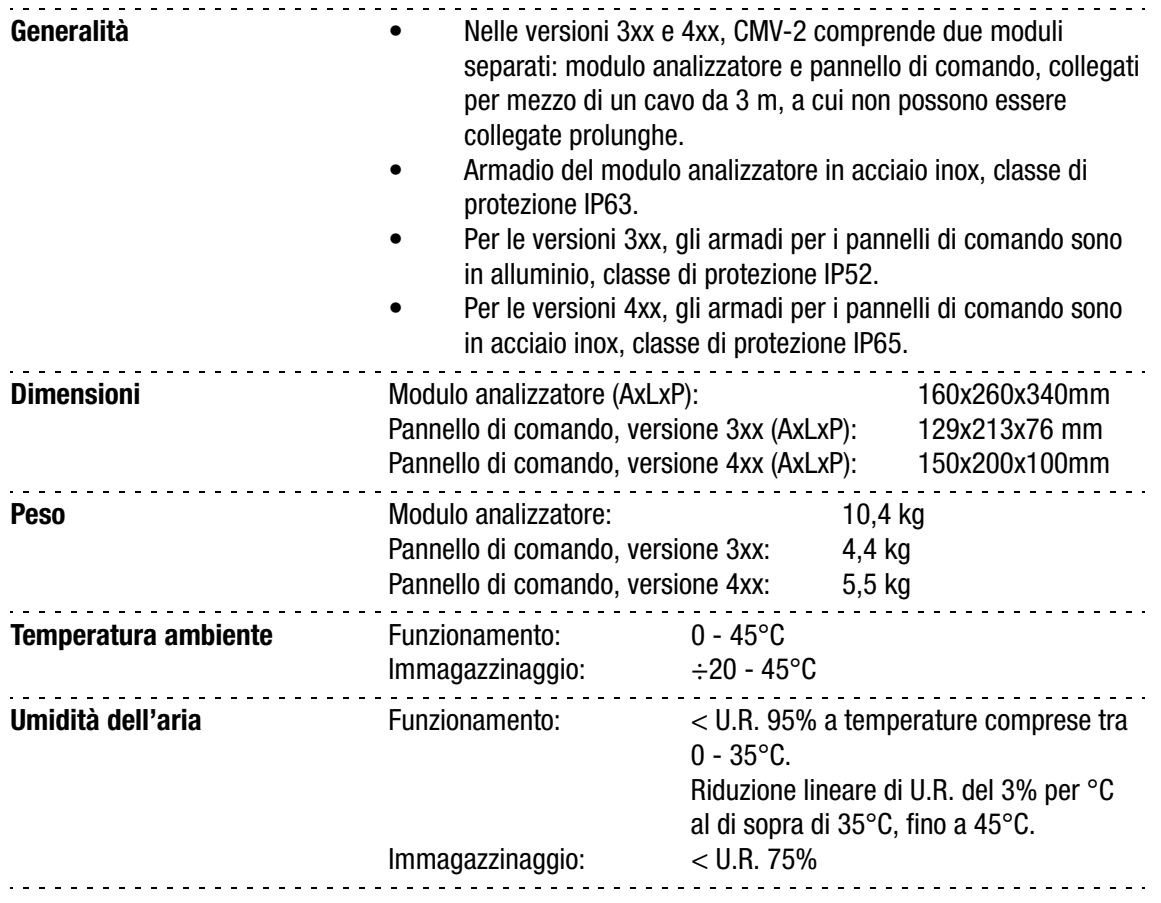

## <span id="page-53-0"></span>7. Messaggi di errore ed informativi (solo 3xx e 4xx)

### <span id="page-53-1"></span>Messaggi di errore

Questo gruppo di messaggi di errore appare sulla videata di uscita ed allo stesso tempo lampeggia tutto lo schermo. Se ci si trova in un sotto-menu, lo schermo lampeggia solo mentre viene emesso un allarme acustico. Per visualizzare l'errore occorre ritornare alla videata di lettura.

### <span id="page-53-2"></span>Errore flusso sensore

Questo messaggio può apparire quando viene avviata la misurazione con il tasto  $\blacksquare$ . Vedere ["Avvio della misurazione" on page 21](#page-21-0).

Il modulo sensore è collegato all'aspirazione centrale oppure alla pompa del vuoto principale. In assenza di depressione non avviene alcun flusso attraverso il sensore  $0<sub>2</sub>$ . Avviando la misurazione automatica, l'aria atmosferica viene misurata nei primi 10-15 secondi attraverso "INGRESSO ARIA/GAS TAR.". Nel frattempo viene controllato il flusso nel sensore. Durante la misurazione di prova, il flusso nel sensore viene controllato di continuo.

Se il flusso nel sensore  $0_2$  non rientra nel campo 75 $\pm$ 25 ml/min., appare il messaggio "*Errore flusso* sensore". Il flusso attuale viene visualizzato sul menu diagnostico. (Vedere "Menu diagnostico" on page [44\)](#page-44-0).

### <span id="page-53-3"></span>Problemi di Timing

La confezionatrice è troppo veloce in relazione alle impostazioni dei parametri C, R, P, M1 e M2. Dopo l'installazione ed il rodaggio di CMV-2, questo messaggio non dovrebbe apparire.

La seguente descrizione è riferita alla [Fig. 5 on page 16](#page-16-1) ed al testo correlato.

Il segnale di controllo misurazione che avvia l'intera sequenza di misurazione è visualizzato in alto. Quando il segnale è basso, inizia la sequenza dei tempi C, R, P, M1 e M2. Se il segnale di controllo misurazione diventa alto (nuovo periodo di evacuazione) prima che la sequenza di C, R, P e M1 sia terminata, appare il messaggio "Segnale VAC anticipato" (VAC Signal too soon).:

#### "PROBLEMI DI TIMING Segnale VAC anticipato."

Se la somma dei suddetti tempi + M2 è troppo lunga, sullo schermo appare il messaggio "Ritardo IR eccessivo" (IR delay too long):

#### "PROBLEMI DI TIMING Ritardo IR eccessivo."

Se appare uno di questi messaggi, occorre controllare l'impostazione dei parametri di timing. Se sono collegati una stampante o un PC, le impostazioni di CMV-2 possono essere stampate ( $\blacksquare$ ) per vedere/controllare facilmente i parametri. Se non è collegata alcuna stampante occorre rivolgersi ad un tecnico di assistenza per accedere alle impostazioni di questi parametri.

### <span id="page-54-0"></span>Stampante NON pronta

Quando si preme un tasto di stampa, il sistema controlla che vi siano processi di stampa in corso. Se è in corso un processo di stampa, appare il messaggio "Stampante NON pronta" e non è possibile avviare la stampa.

Se appare 'non pronta' durante la stampa, CMV-2 attende circa 10 secondi e visualizza il messaggio "Stampante NON pronta" ed allo stesso tempo lampeggia lo schermo. Il messaggio "Stampante NON pronta" non scompare finché la stampa non può ricevere nuovamente i dati oppure la stampa non viene interrotta con il tasto  $\mathbb{R}$ .

### <span id="page-54-1"></span>Capacità di memoria < 5

La memoria di CMV-2 può contenere un totale di circa 1.000 misurazioni. Ogni volta che viene memorizzata una misurazione, il modulo verifica la capacità di memoria disponibile. Quando è possibile memorizzare cinque o meno misurazioni, appare il messaggio "Capacità di memoria  $<$  5" ogni volta che viene memorizzata o si tenta di memorizzare una misurazione.

Quando la memoria è piena, le misurazioni successive non vengono memorizzate.

#### <span id="page-54-2"></span>Bassa pressione esterna. Controllare alimentazione

"Bassa pressione CO2 esterna. Controllare alimentazione"

"Bassa pressione O2 esterna. Controllare alimentazione"

"Bassa pressione N2 esterna. Controllare alimentazione"

Questi messaggi appaiono solamente se è collegato un MAP Mix 8000 e la pressione di alimentazione è troppo bassa. La pressione di alimentazione esterna del gas selezionato è scesa al di sotto del livello consentito. La pressione di alimentazione minima consentita per ogni ingresso del gas è riportata su una targhetta sul lato anteriore dell'apparecchio.

Accertarsi che la pressione di alimentazione rientri nel campo specificato sia in assenza di erogazione/ consumo di gas che al valore di erogazione/consumo massimo di gas.

#### <span id="page-54-3"></span>Errore com. mixer

"Errore comunicazione mixer"

Questo messaggio di errore appare solamente se CMV-2 non è in grado di comunicare con MAP Mix 8000 (mixer elettronico di gas). CMV-2 e MAP Mix 8000 sono collegati via cavo.

- Verificare che MAP Mix 8000 sia collegato all'alimentazione di rete. Accanto ai raccordi del gas di MAP Mix 8000 è presente una spia che deve essere accesa o lampeggiare quando è collegata l'alimentazione di rete.
- Controllare che il cavo tra CMV-2 e MAP Mix 8000 sia collegato e integro.
- Spegnere CMV-2 e MAP Mix 8000 per 10 secondi. Se l'errore persiste, contattare il servizio di assistenza.

### <span id="page-55-0"></span>Errore di sistema

Questo gruppo di errori è **"**fatale**"** e CMV-2 deve essere riavviato. Quando si verifica un errore fatale, il relè Pronto (il contatto) scatta e sullo schermo viene visualizzato il messaggio di errore:

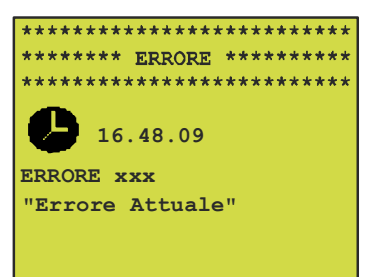

Dove "xxx" è il numero dell'errore specifico e "Errore attuale" corrisponde ad una breve descrizione dell'errore.

Quando si verifica un errore di questo tipo occorre procedere come segue:

- 1. Annotare il numero dell'errore ed il messaggio per il tecnico di assistenza.
- 2. Spegnere CMV-2 per più di 10 secondi e riavviarlo. Se l'errore persiste, contattare un tecnico di assistenza autorizzato.

L'errore 1 "Temp. disp.>60C°", può essere dovuto ad un filtro dell'aria intasato. Controllare/sostituire il filtro prima di decidere se contattare un tecnico di assistenza.

### <span id="page-55-1"></span>Errore di sistema MAP Mix 8000

In caso di errore di sistema nel mixer collegato, sul display lampeggia un messaggio di errore generico:

"Errore mixer"

"ERRORE xxxx"

dove xxxx denota un codice di errore specifico (vedere la documentazione del mixer per il codice di errore).

In caso di errore di sistema del mixer, il relè "PRONTO" scollega il contatto del relè ad indicazione che si è verificato un errore.

### <span id="page-55-2"></span>Risoluzione degli errori di sistema del mixer

Annotare il codice di errore ("ERRORE xxxx").

A prescindere dal codice di errore, spegnere il mixer per 10 secondi. Nel frattempo, viene visualizzato il messaggio "Errore com. mixer" (Errore comunicazione mixer). Dopo aver ricollegato il mixer, se riappaiono i messaggi "Errore mixer", "ERROR xxxx" il mixer è difettoso e deve essere riparato.

## <span id="page-57-0"></span>8. Installazione

1. Rimuovere il carter esterno del modulo analizzatore e verificare che sia stata selezionata la tensione di rete corretta in base alla seguente tabella. In caso contrario, impostare il selettore di tensione sulla tensione di rete corretta e sostituire il fusibile all'occorrenza come indicato in ["Collegamenti elettrici"](#page-50-0)  [on page 50](#page-50-0).

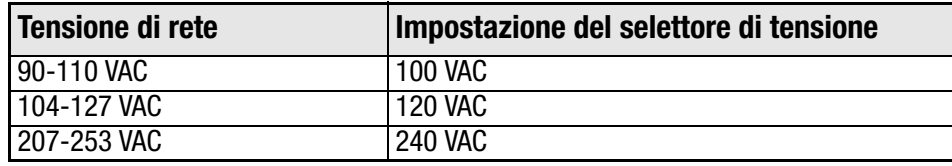

- 2. Reinstallare il carter.
- 3. Montare il modulo analizzatore sulla confezionatrice in posizione tale da poterne eseguire la manutenzione e la taratura.

La versione 1xx deve essere collegata a PC/PLC. Utilizzare la porta seriale EXT.COM.1. Nelle versioni 3xx, il pannello di comando deve essere montato nel pannello di comando della confezionatrice.

Nelle versioni 3xx e 4xx la stampante/PC deve essere collegata mediante la porta seriale EXT.COM.1, mentre MAP Mix 8000 viene collegato mediante la porta seriale EXT.COM.2.

Nelle versioni 4xx, con pannello di comando IP65 in acciaio inox, l'unità può essere posizionata ovunque, con la limitazione del cavo da 3 m che collega il pannello di comando al modulo analizzatore.

- 4. Collegare il raccordo "VUOTO" sul modulo analizzatore ad una fonte di vuoto stabile (<100 mbar) per mezzo del "Flessibile del vuoto" (PBI 230093).
- 5. Collegare il raccordo "INGRESSO GAS CAMP." all'uscita del gas dello stampo per mezzo del "Flessibile per gas di campionamento" (PBI 230092).
- 6. Collegare il flessibile sul "Blocco filtro" (PBI 230091) al raccordo "INGRESSO ARIA/GAS TAR." sul modulo analizzatore. Montare il blocco filtro in posizione facilmente accessibile poiché verrà utilizzato anche per collegare il gas di taratura.
- 7. Solamente se sull'analizzatore è stato installato il serbatoio buffer opzionale, altrimenti passare al punto 7:

Collegare il raccordo "INGRESSO BUFFER" sul modulo analizzatore al "Regolatore di pressione" (PBI 230166) per mezzo del "Flessibile per gas di campionamento" (PBI 230092). Collegare l'altra estremità del "Regolatore di pressione" (PBI 230166) al serbatoio buffer.

8. Versioni 3xx:

Collegare il modulo analizzatore al pannello di comando per mezzo del "Cavo per display esterno" (PBI 230045). Collegare il cavo alla presa "DISPLAY" sul modulo analizzatore ed alla presa sul pannello di comando.

Versioni 4xx:

Collegare il cavo fisso sul pannello di comando alla presa "DISPLAY" sul modulo analizzatore.

- 9. Collegare il "Cavo per segnali esterni" (PBI 230055 per CMV-2 3xx e 4xx) (PBI 230217 per CMV-2 1xx) alla presa "INGRESSO/USCITA SEGNALI" sul modulo analizzatore.
- 10. Per CMV-2 modelli 3xx e 4xx (versioni con display): vedere [Fig. 22 on page 59](#page-59-0). Collegare i due conduttori marcati con "VAC VALVE IN" nel cavo "Cavo, segnali esterni CMV-2" per il segnale

"EVACUATION" (segnale di evacuazione) della confezionatrice. La polarizzazione è irrilevante. Per CMV-2 modello 1xx (versioni senza display):

Vedere [Fig. 21 on page 59.](#page-59-1) Collegare i due conduttori marcati con "GAS/VAC VALVE -" e "VAC VALVE IN +" nel cavo "Cavo, segnali esterni CMV2 1xx" per il segnale "EVACUATION" (segnale di evacuazione). Notare i segni + e - sui conduttori per la polarizzazione corretta. Il conduttore "GAS/ VAC VALVE -" funge da negativo comune per i segnali di evacuazione e alimentazione del gas. Il segnale di evacuazione deve avere una tensione di 10-32 VDC quando la valvola di evacuazione è aperta.

11. Per CMV-2 modelli 3xx e 4xx (versioni con display):

Vedere [Fig. 22 on page 59.](#page-59-0) Collegare i due conduttori marcati con "GAS VALVE IN" nel cavo "Cavo, segnali esterni CMV2" al segnale "GAS" (segnale di alimentazione del gas) della confezionatrice. La polarizzazione è irrilevante.

Per CMV-2 modello 1xx (versioni senza display):

Vedere [Fig. 21 on page 59.](#page-59-1) Collegare i due conduttori marcati con "GAS/VAC VALVE -" e "GAS VALVE IN +" nel cavo "Cavo, segnali esterni CMV2 1-xx" per il segnale "GAS" (segnale di alimentazione del gas) della confezionatrice. Notare i segni + e - sui conduttori per la polarizzazione corretta. Il conduttore "GAS/VAC VALVE-" funge da negativo comune per i segnali di evacuazione e alimentazione del gas.

Il segnale di alimentazione del gas deve avere una tensione di 10-32 VDC quando la valvola di alimentazione del gas è aperta.

- 12. Collegare i due conduttori marcati con "PRONTO" nel "Cavo per segnali esterni" alla confezionatrice. Questi conduttori sono collegati ad un contatto relè in CMV-2 che è chiuso quando CMV-2 è in funzione ed aperto in tutti gli altri casi.
- 13. All'occorrenza, alla confezionatrice possono essere collegati una o più delle tre coppie di conduttori di "AVVERTIMENTO", "ALLARME BASSO" e "ALLARME ALTO" del "Cavo per segnali esterni". Ognuna di queste coppie di conduttori è collegata ad un contatto relè in CMV-2 che è normalmente chiuso, ma scatta per 3-4 secondi quando viene rilevata una condizione di allarme in base all'impostazione di questa specifica funzione di allarme.
- 14. All'occorrenza, CMV-2 (3xx e 4xx) può essere collegato ad un PC oppure una stampante: utilizzare il "Cavo RS-232 esterno" e collegarlo alla presa "COM. EST. 1" sul modulo analizzatore.
- 15. Collegare CMV-2 alla tensione di rete per mezzo del "Cavo di rete e massa" (PBI 960296).
- 16. Attendere circa 15 secondi per l'autodiagnosi.
- 17. Sullo schermo appare il tempo di riscaldamento rimanente (10 minuti a freddo).
- 18. Regolare il contrasto dello schermo all'occorrenza. Premere l'angolo superiore destro dello schermo per aumentare il contrasto o l'angolo superiore sinistro per diminuirlo.
- 19. Al termine del riscaldamento, la misurazione può essere avviata o interrotta premendo il tasto **E** per ritornare al menu principale. Premere il tasto  $\blacksquare$  per avviare o interrompere la misurazione.  $\blacksquare$  indica "Misurazione interrotta",  $\Box$  indica "Misurazione in corso".
- 20. Per ottimizzare le prestazioni dell'analizzatore in base all'applicazione occorre impostare i parametri di timing come illustrato nella sezione 3. Questi parametri si impostano in un "Menu PBI" speciale protetto da un codice di accesso, quindi accessibile solamente a personale autorizzato.
- 21. Se si intende collegare un mixer elettronico di gas occorre impostare CMV-2 per la relativa gestione. Anche questa operazione si effettua dal suddetto menu PBI.

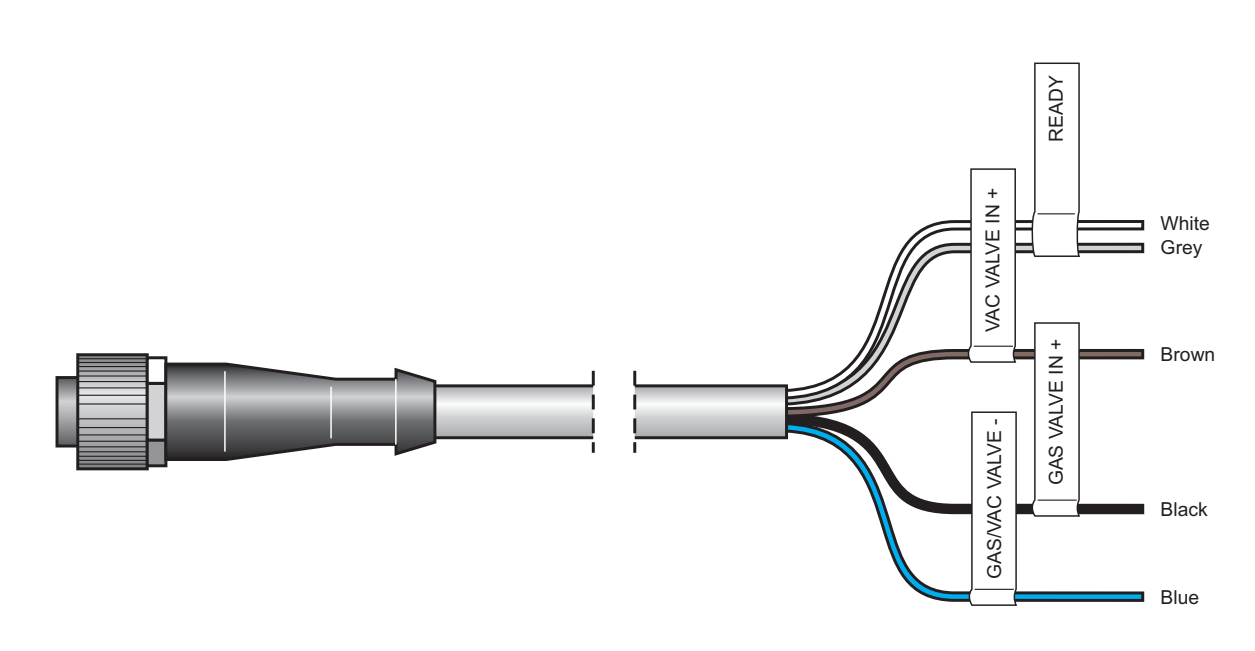

Fig. 21. Cavo, segnali esterni CMV-2 (1xx)

<span id="page-59-1"></span>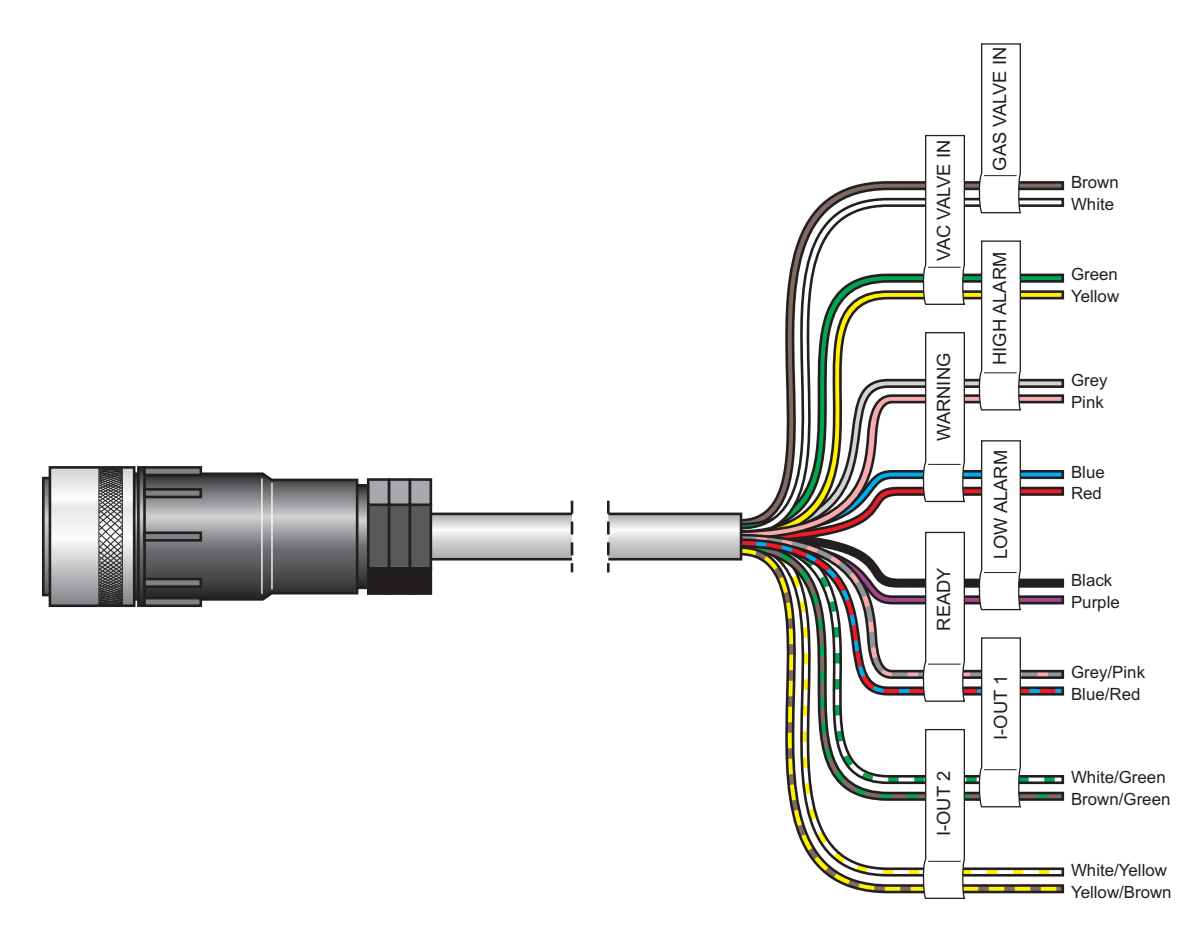

<span id="page-59-0"></span>Fig. 22. Cavo, segnali esterni CMV-2 (3xx, 4xx)

### <span id="page-60-0"></span>Installazione/collegamento di MAP Mix 8000 a CMV2 (solo 3xx e 4xx)

- 1. Scollegare l'alimentazione di CMV2 e MAP Mix 8000.
- 2. Collegare il cavo (con estremità M12) tra CMV-2 e MAP Mix 8000. Il collegamento di CMV-2 è marcato con "EXT.COM.1".
- 3. Collegare i gas come descritto sul mixer. Vedere anche "Manuale dell'utente MAP Mix 8000".
- 4. Collegare l'alimentazione di rete a CMV-2 e MAP Mix 8000.
- 5. Dopo l'autodiagnosi, visualizzare il menu di impostazione della porta seriale (RS232C).
- 6. Premere  $\frac{1}{2}$  una o due volte per visualizzare il menu principale.
- 7. Premere <sup>1</sup>1 per visualizzare il menu di impostazione.
- 8. Premere **per visualizzare il menu di impostazione della porta seriale.**
- 9. Premere  $\Omega$  o  $\blacksquare$  per passare da collegato a non collegato.
- 10. Premere **.** Una volta visualizzato il menu di impostazione, se non appaiono messaggi di errore, MAP Mix 8000 è collegato correttamente. Visualizzare la pagina 4 del menu diagnostico e verificare il tipo di mixer, la pressione di accumulo ecc.

Se appare il messaggio "Errore comunicazione mixer" all'uscita dal menu di impostazione della porta seriale, MAP Mix 8000 non è collegato correttamente. Controllare il cavo seriale tra CMV-2 e MAP Mix 8000 e il collegamento di rete.

## <span id="page-61-0"></span>9. Icone (solo 3xx e 4xx)

Di seguito sono riportate tutte le icone utilizzate in CMV-2 con una breve descrizione:

- **Ex** Vai alla pagina successiva. Diversi sotto-menu hanno più pagine.
- **Exa** Vai alla pagina precedente.
- Esci dal menu. Vai indietro di una pagina. Dopo aver modificato testi/valori, esci senza salvare le modifiche apportate.
- Conferma (corrisponde a "Invio" di un PC)
- Sblocca. Si attiva sul menu principale per sbloccare CMV-2.

**F1** Sul menu principale: Blocca CMV-2. Sul menu di impostazione: Modifica il codice di accesso.

- Avvia la misurazione. Una volta avviata la misurazione, l'icona si trasforma in  $\blacksquare$ .
- **O** Interrompi la misurazione. L'icona  $\Gamma$  si trasforma in  $\Gamma$  e si conclude la misurazione.
- **External inserisci numeri. Si utilizza per inserire il numero di prodotto ed il numero di** identificazione delle stampe.
- **A<sub>BC</sub>** Inserisci testo. Si utilizza per inserire i nomi dei prodotti e le intestazioni.
- Modifica numeri/testi. Cancella i numeri/le lettere a sinistra del cursore.
- $\blacksquare$ ,  $\blacksquare$  Modifica testi. Muove il cursore.

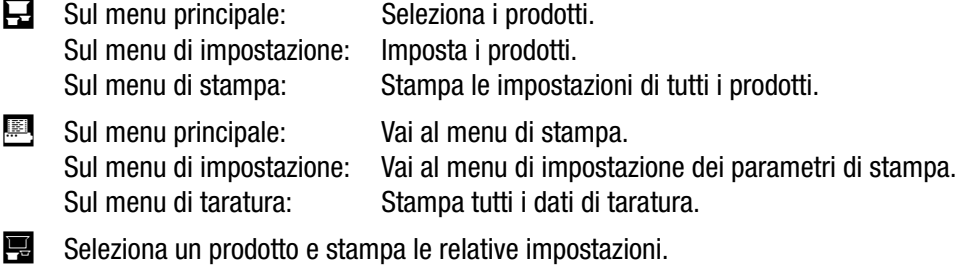

- Sul menu principale: Vai al menu di impostazione. Sul menu di stampa: Stampa tutti i valori, la diagnostica ecc. Sul menu di taratura: Modifica/imposta i gas di taratura. Sul menu di stampa: Seleziona un prodotto e stampa tutti i dati correlati.
	- Sul menu di impostazione: Vai al menu di impostazione dell'acquisizione dei dati.
- Cancella i dati memorizzati. Vai al sotto-menu in cui è possibile cancellare i dati relativi ai singoli prodotti.
- **EX** Cancella tutti i dati memorizzati di tutti i prodotti.
- 図 Interrompi la stampa in corso.
	- 25/08/95<br>DD/MM/YY Imposta la data sull'orologio incorporato.
	- 12.49.28<br>HH.MM.SS Imposta l'ora sull'orologio incorporato.

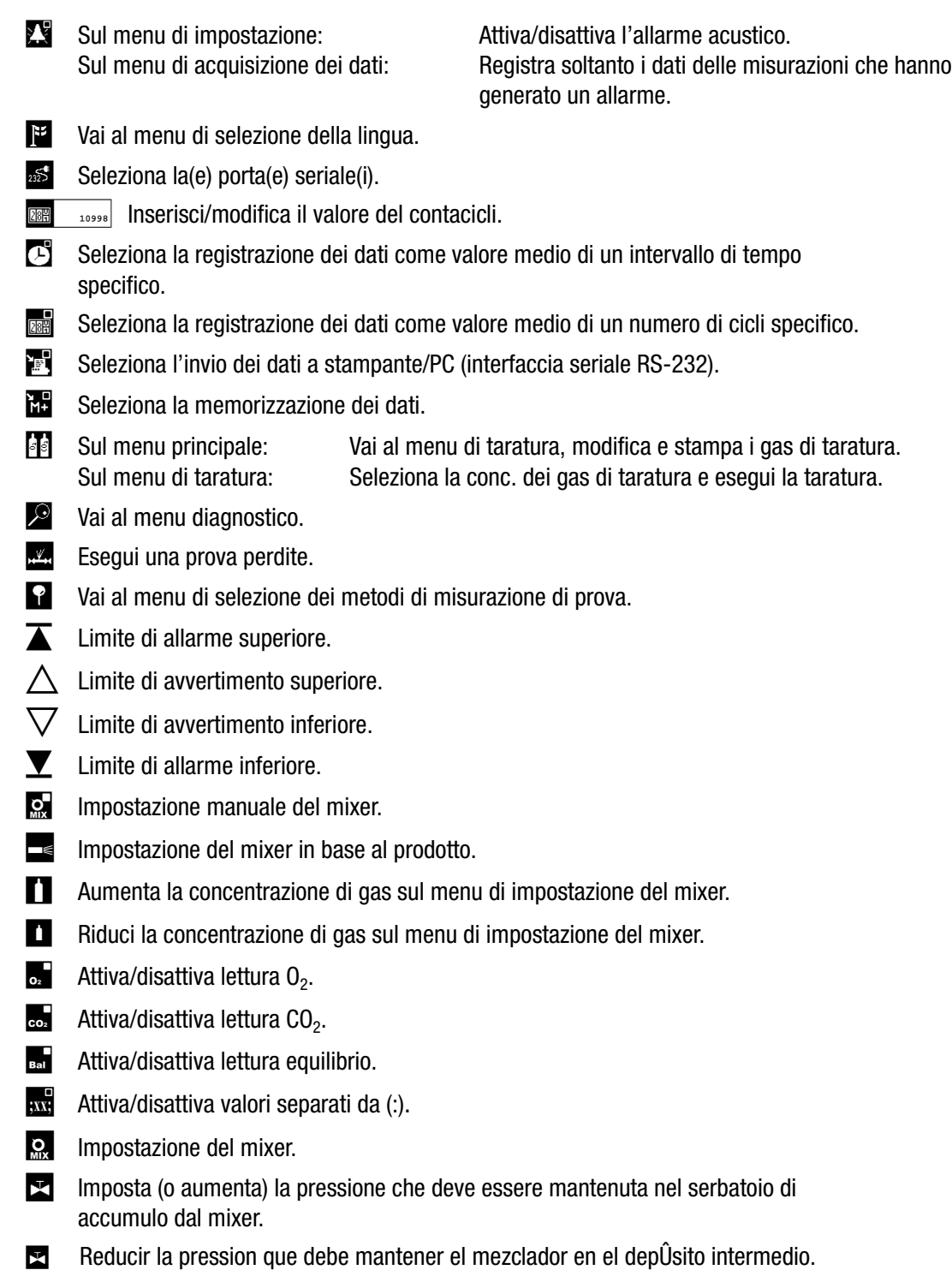

## <span id="page-63-0"></span>10. Menu (solo 3xx e 4xx)

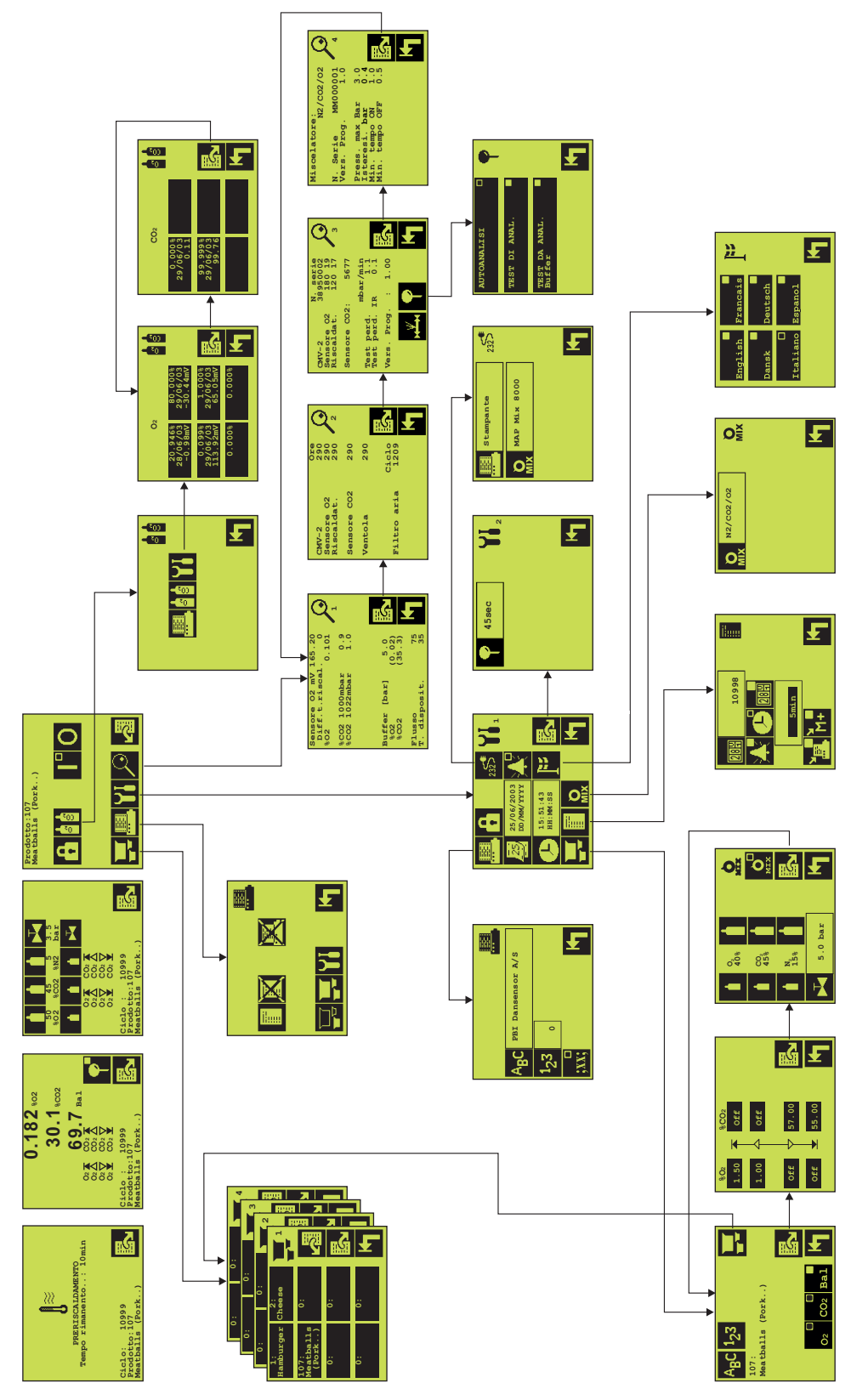

## <span id="page-65-0"></span>11. Ricambi ed accessori

### <span id="page-65-1"></span>Ricambi

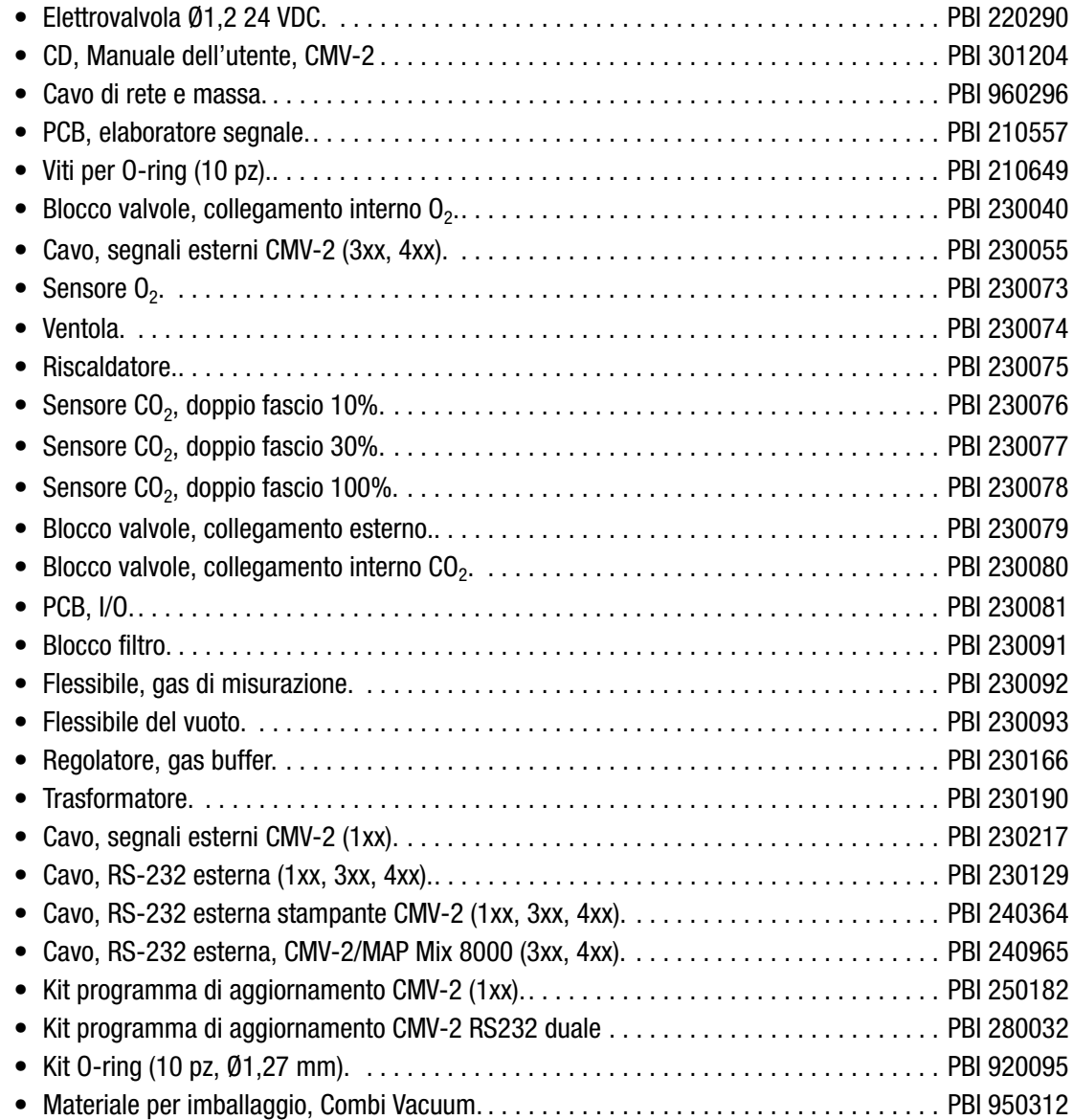

### <span id="page-66-0"></span>Materiale di consumo

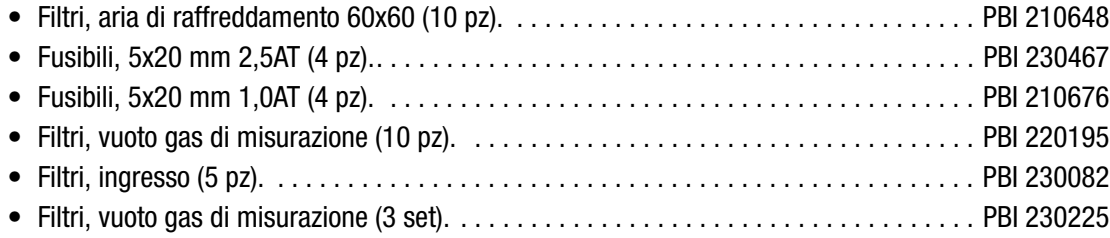

### <span id="page-66-1"></span>Accessori

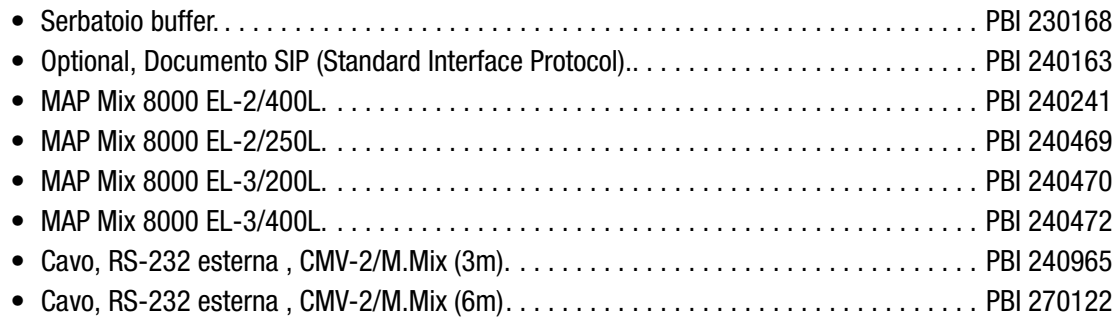

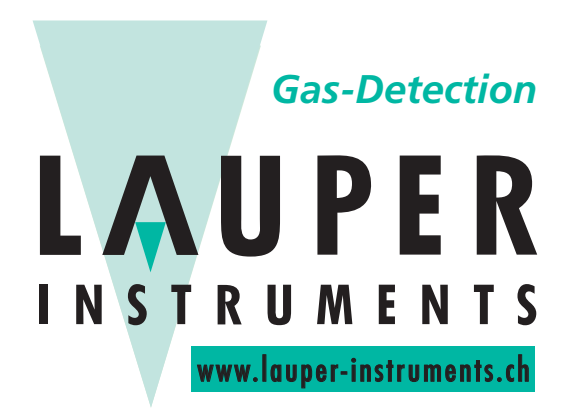

## **Lauper Instruments AG**

Irisweg 16B CH-3280 Murten Tel. +41 26 672 30 50 info@lauper-instruments.ch www.lauper-instruments.ch